## **BAB V**

## **IMPLEMENTASI DAN PENGUJIAN SISTEM**

#### **5.1 HASIL IMPLEMENTASI**

Implementasi program merupakan hasil dari rancangan yang sebelumnya dibuat atau proses menterjemahkan rancangan menjadi hasil tampilan yang dapat difungsikan menggunakan bahasa perograman PHP dan DBMS MySQL. Adapun implementasi program untuk Sistem informasi Penjualan Madu pada PT. Anastry Global Group Jambi yang dapat dijabarkan, yaitu :

#### **5.1.1 Implementasi Tampilan Input**

Pada sistem ini terdapat beberapa *Input* yang akan dihasilkan sesuai dengan rancangan yang telah dilakukan.

#### A. Implementasi Tampilan Input Khusus Pengunjung Web dan Pelanggan

Tampilan input khusus Pengunjung Web dan Pelanggan merupakan tampilan yang dihasilkan sesuai dengan rancangan Pengunjung Web dan Pelanggan sebelumnya.

#### 1. Tampilan Input Form Login

Tampilan input form Login digunakan untuk menampilkan data Login. Implementasi pada Gambar 5.1 ini merupakan hasil rancangan pada Gambar 4.85. Berikut merupakan Tampilan Login :

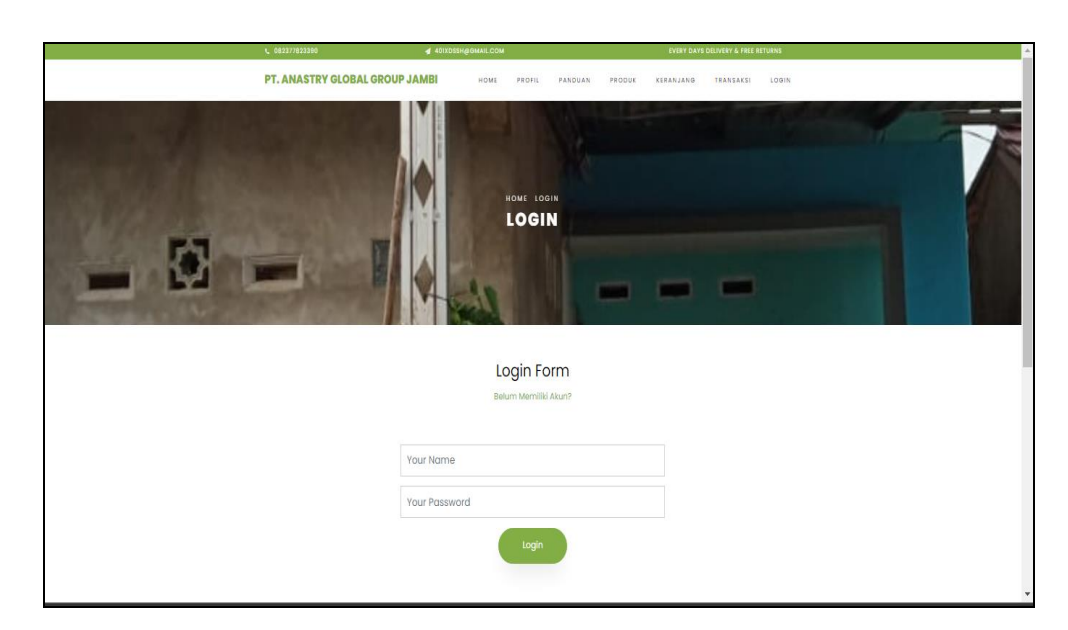

**Gambar 5.1 Tampilan Input Form Login**

## 2. Tampilan Input Form Menu Utama

Tampilan input form Menu utama digunakan untuk menampilkan data menu utama. Implementasi pada Gambar 5.2 ini merupakan hasil rancangan pada Gambar 4.86. Berikut merupakan Tampilan Menu utama :

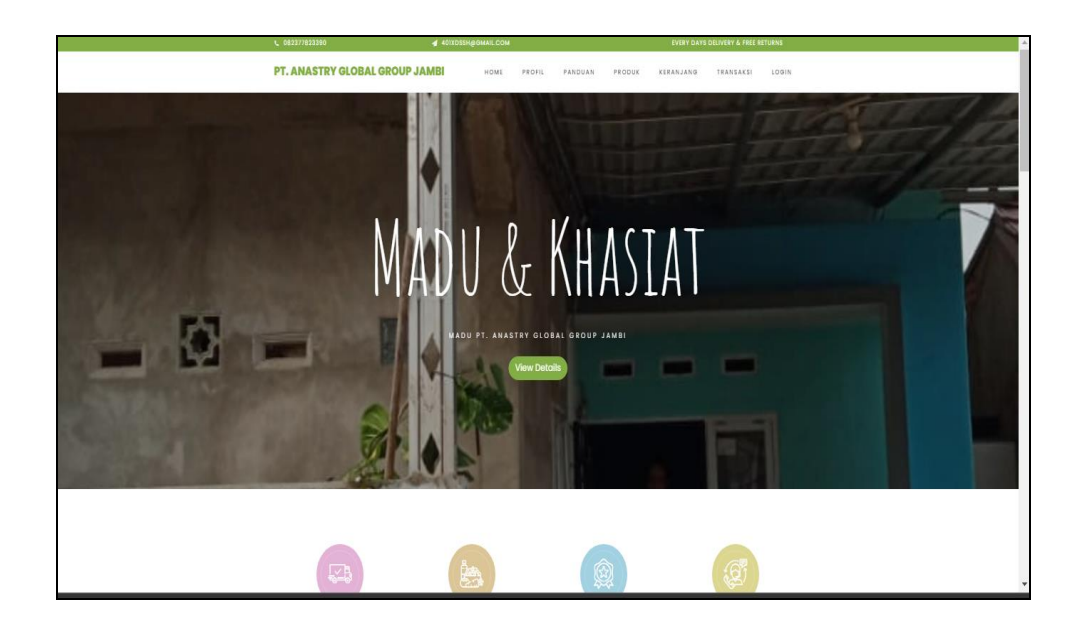

**Gambar 5.2 Tampilan Input Form Menu utama**

3. Tampilan Input Form Profil

Tampilan input form Profil digunakan untuk menampilkan data Profil. Implementasi pada Gambar 5.3 ini merupakan hasil rancangan pada Gambar 4.87. Berikut merupakan Tampilan Profil:

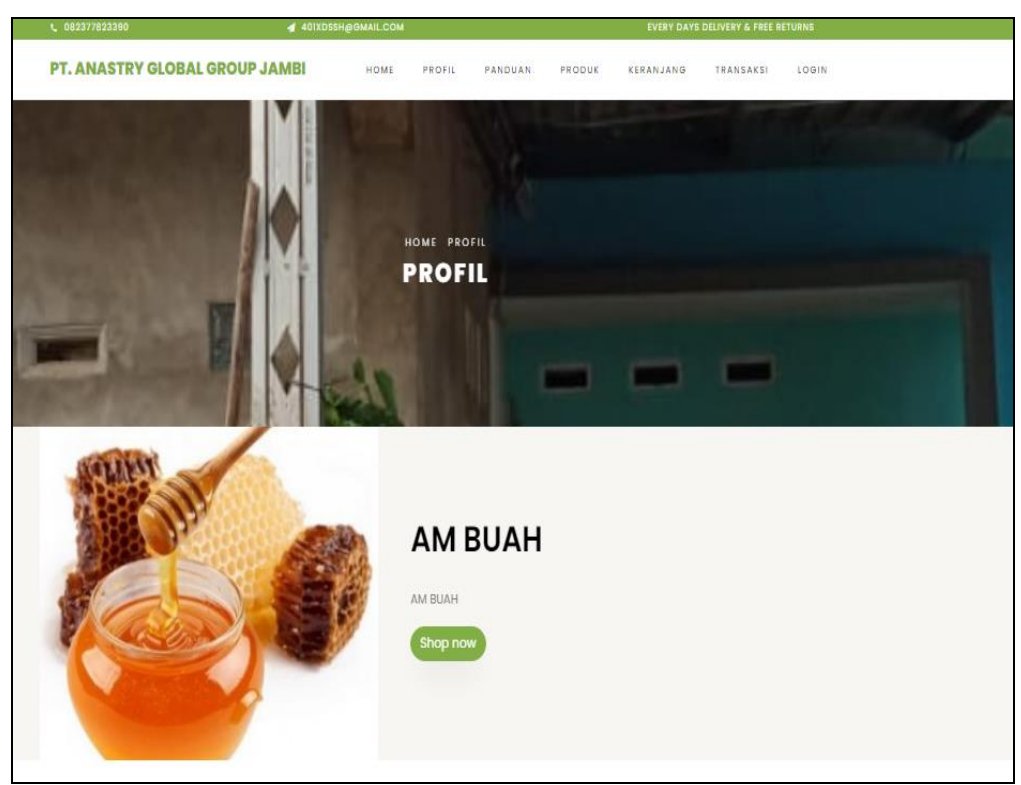

**Gambar 5.3 Tampilan Input Form Profil**

4. Tampilan Input Form Panduan

Tampilan input form Panduan digunakan untuk menampilkan data Panduan. Implementasi pada Gambar 5.4 ini merupakan hasil rancangan pada Gambar 4.88.

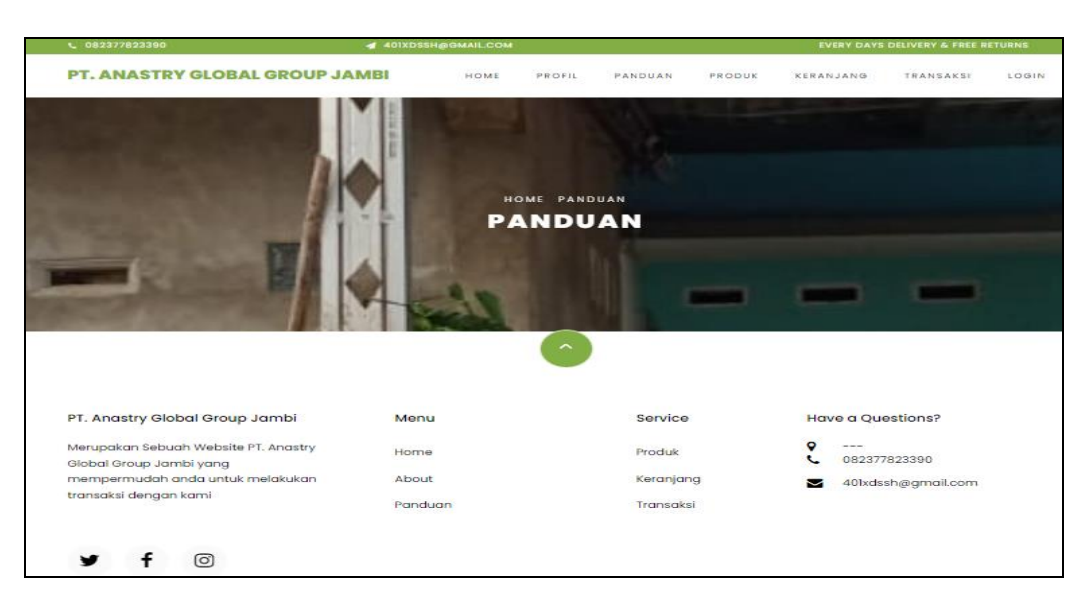

**Gambar 5.4 Tampilan Input Form Panduan**

## 5. Tampilan Input Form Produk

Tampilan input form Produk digunakan untuk menampilkan data Produk. Implementasi pada Gambar 5.5 ini merupakan hasil rancangan pada Gambar 4.89. Berikut merupakan Tampilan Produk:

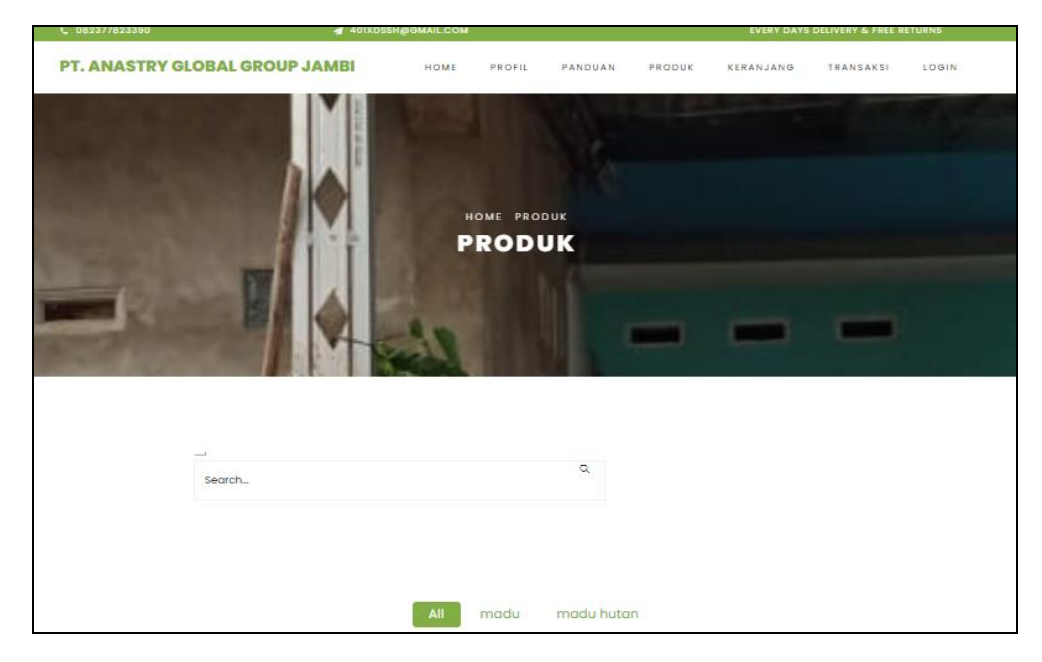

**Gambar 5.5 Tampilan Input Form Produk**

6. Tampilan Input Form Keranjang

Tampilan input form Keranjang digunakan untuk menampilkan data Keranjang. Implementasi pada Gambar 5.6 ini merupakan hasil rancangan pada Gambar 4.90. Berikut merupakan Tampilan Keranjang:

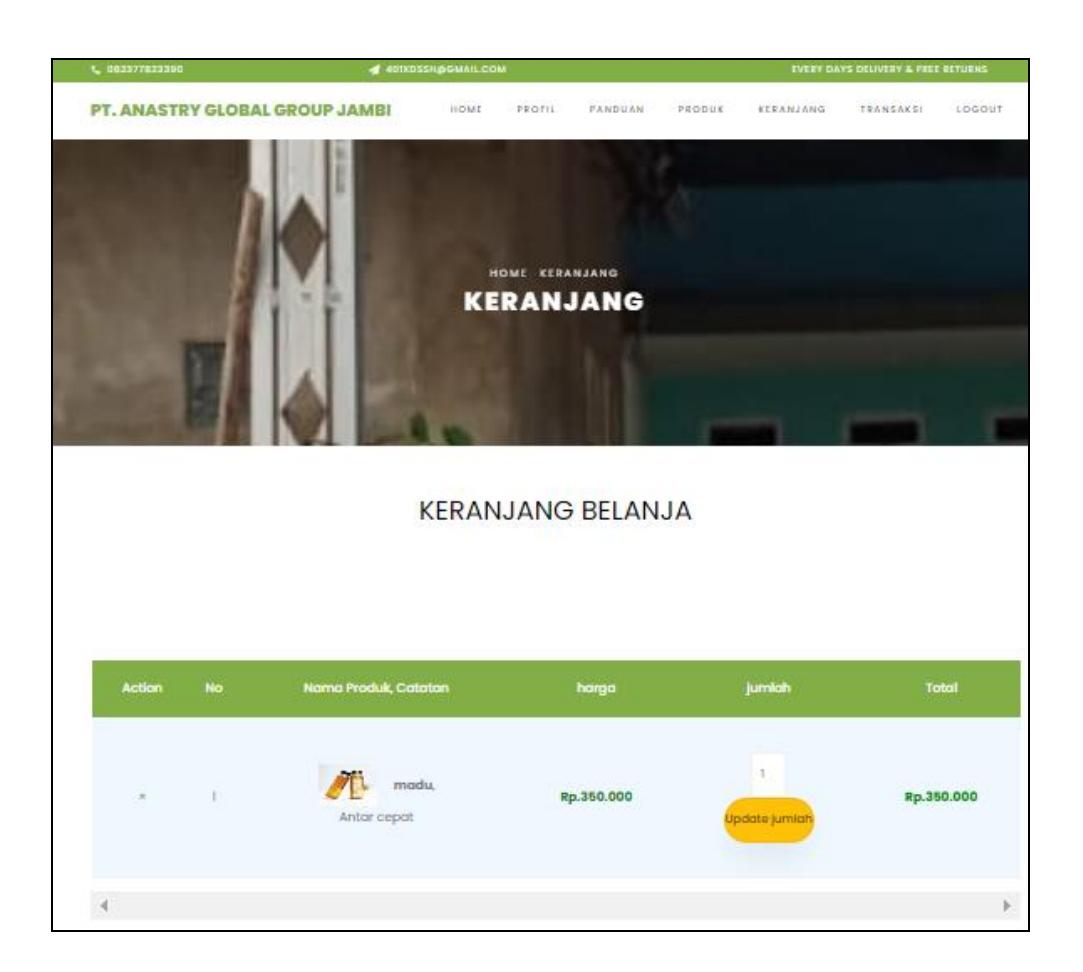

**Gambar 5.6 Tampilan Input Form Keranjang**

## 7. Tampilan Input Form Transaksi

Tampilan input form Transaksi digunakan untuk menampilkan data Transaksi. Implementasi pada Gambar 5.7 ini merupakan hasil rancangan pada Gambar 4.91. Berikut merupakan Tampilan Transaksi:

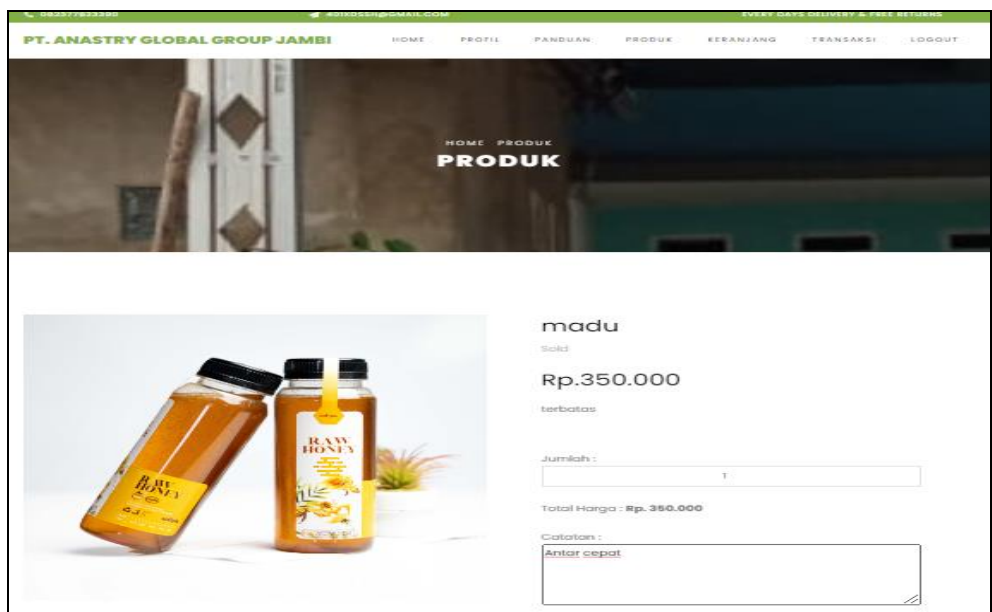

**Gambar 5.7 Tampilan Input Form Transaksi**

8. Tampilan Input Form Daftar

Tampilan input form Daftar digunakan untuk menampilkan data Daftar. Implementasi pada Gambar 5.8 ini merupakan hasil rancangan pada Gambar 4.92. Berikut merupakan Tampilan Daftar:

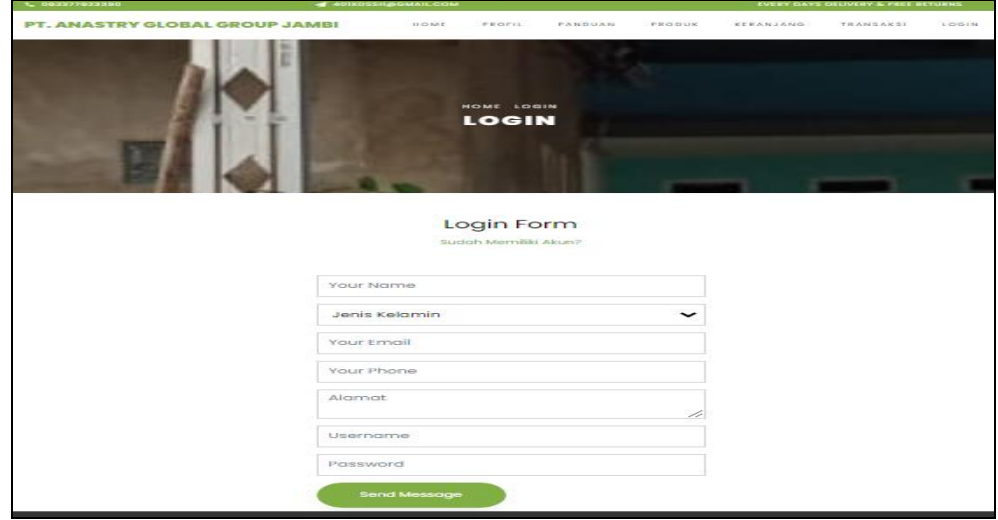

**Gambar 5.8 Tampilan Input Form Daftar**

#### 9. Tampilan Input Form Komentar

Tampilan input form Komentar digunakan untuk menampilkan data Komentar . Implementasi pada Gambar 5.9 ini merupakan hasil rancangan pada Gambar 4.93. Berikut merupakan Tampilan Komentar :

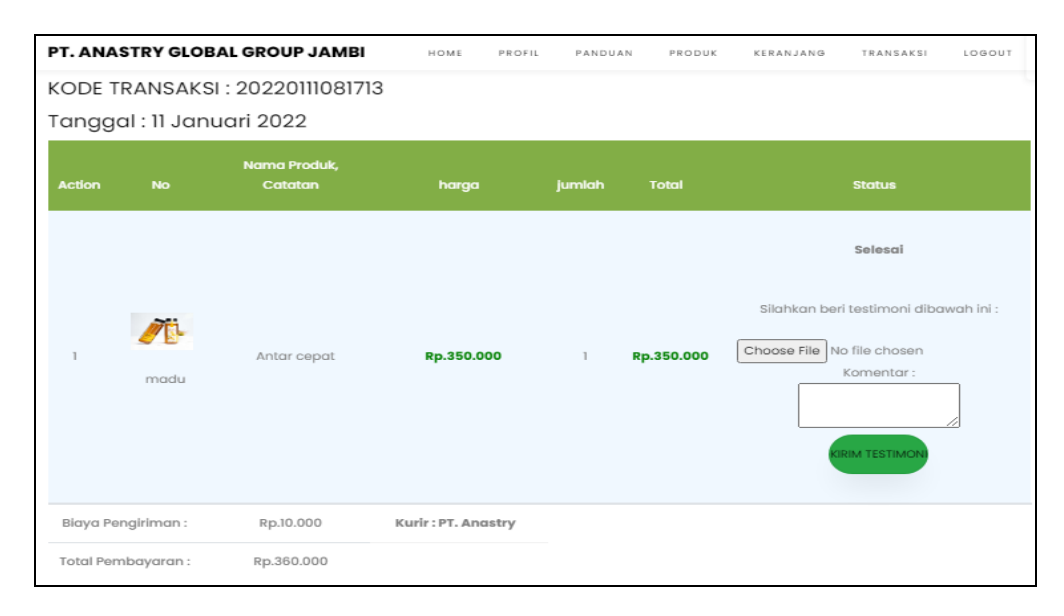

**Gambar 5.9 Tampilan Input Form Komentar** 

#### B. Implementasi Tampilan Input Khusus Admin

Tampilan input khusus Admin merupakan tampilan yang dihasilkan sesuai dengan rancangan Admin sebelumnya.

1. Tampilan Form Login

Tampilan form input login digunakan pada saat pertama kali *user* menjalankan aplikasi, maka yang pertama kali akan tampil adalah Halaman Menu *login*. Pertama-tama *user* harus memasukan *Username* dan *Password* terlebih dahulu*.* Implementasi pada Gambar 5.10 ini merupakan hasil rancangan pada Gambar 4.56. Adapun tampilaan Halaman Menu *login* dapat dilihat pada gambar berikut ini

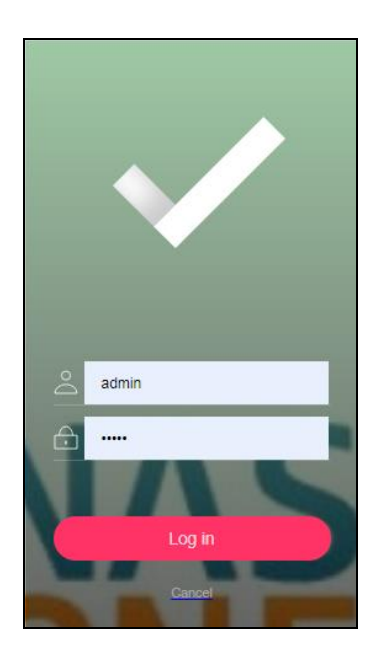

**Gambar 5.10 Tampilan Login**

## 2. Tampilan Menu Utama

Tampilan Menu merupakan hasil dari rencana atau kerangka dasar yang telah penulis desain sebelumnya pada tahap ini menu telah diberi bahasa perograman sehingga dapat berfungsi, Dengan harapan menu ini telah sesuai dengan apa yang telah dirancang sebelumnya. Implementasi pada Gambar 5.11 ini merupakan hasil rancangan pada Gambar 4.57. Adapun tampilaan Halaman Menu utama dapat dilihat pada gambar berikut ini

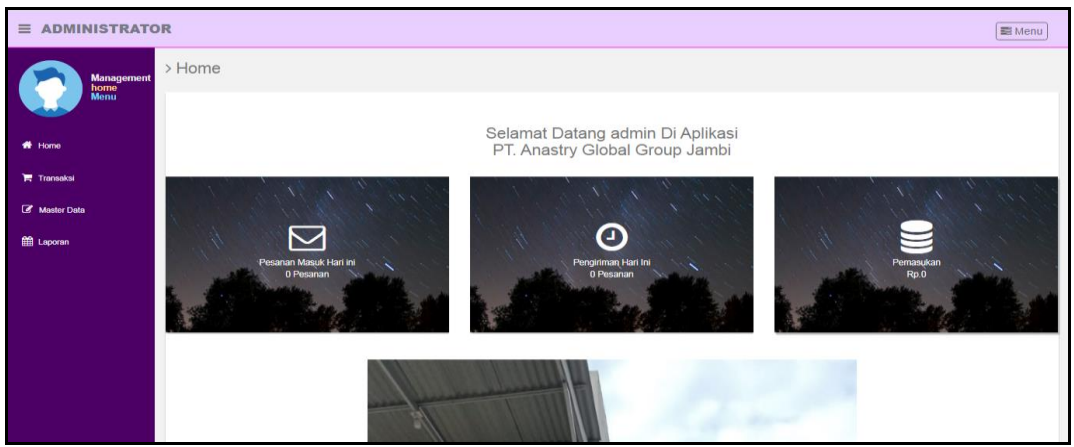

**Gambar 5.11 Tampilan Input Form Menu Utama**

#### 3. Tampilan Menu Admin

Tampilan Menu Admin merupakan hasil dari rencana atau kerangka dasar yang telah penulis desain sebelumnya pada tahap ini menu telah diberi bahasa perograman sehingga dapat berfungsi, dengan tujuan agar rencana desain awal sesuai dengan program yang telah dibuat.

#### a). Tampilan Input Form Menu Admin

Tampilan input form menu Admin digunakan untuk mengintegrasikan semua fungsi-fungsi yang dibutuhkan untuk melakukan pengolahan atau menampilkan data Admin. Implementasi pada Gambar 5.12 ini merupakan hasil rancangan pada Gambar 4.58. Berikut merupakan Tampilan Admin :

| $\equiv$ ADMINISTRATOR |                                         |                |               |                  |          |                                  | Menu |
|------------------------|-----------------------------------------|----------------|---------------|------------------|----------|----------------------------------|------|
| <b>Management</b>      | > Data Admin                            |                |               |                  |          |                                  |      |
| <b>Menu</b>            | $\mathbf C$ Refresh<br><b>El</b> Tambah |                |               |                  |          |                                  |      |
| 备 Home                 | Berdasarkan: id_admin                   |                | $\checkmark$  |                  |          |                                  |      |
| <b>Transaksi</b>       | Pencarian                               |                | Q Cari        |                  |          |                                  |      |
| Master Data            | <b>Action</b>                           | <b>No</b>      | Id admin      | <b>Hak akses</b> | Username | Password                         |      |
|                        | Hapus<br>i Detail & Edit                | 1              | ADM001        | admin            | admin    | 21232f297a57a5a743894a0e4a801fc3 |      |
| <b>EE</b> Laporan      | i Detail & Edit Hapus                   | $\overline{2}$ | <b>ADM002</b> | admin            | safira   | ea9827e9ad232af00af77b2375693568 |      |
|                        | Jumlah 2 data, Halaman 1 Dari 1 Halaman |                |               |                  |          |                                  |      |
|                        | « sebelumnya   1   berikutnya »         |                |               |                  |          |                                  |      |
|                        |                                         |                |               |                  |          |                                  |      |
|                        |                                         |                |               |                  |          |                                  |      |

**Gambar 5.12 Tampilan Input Form Menu Admin**

## b). Tampilan Input Form Tambah Admin

Tampilan input form Tambah Admin digunakan untuk menambah data-data yang dibutuhkan untuk melakukan pengolahan atau menampilkan data Admin. Implementasi pada Gambar 5.13 ini merupakan hasil rancangan pada Gambar 4.59. Berikut merupakan Tampilan Admin :

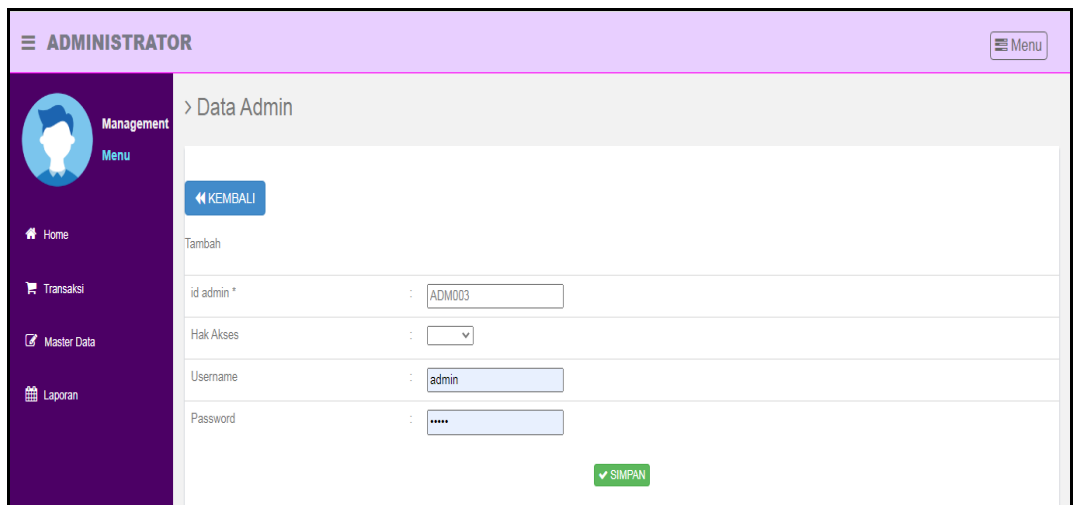

**Gambar 5.13 Tampilan Input Form Tambah Admin**

c). Tampilan Input Form Edit Admin

Tampilan input form Edit Admin digunakan untuk memodifikasi data-data yang dibutuhkan untuk melakukan pengolahan atau menampilkan data Admin. Implementasi pada Gambar 5.14 ini merupakan hasil rancangan pada Gambar 4.60. Berikut merupakan Tampilan Admin :

| $\equiv$ ADMINISTRATOR |                  |                                                                                               | Menu |
|------------------------|------------------|-----------------------------------------------------------------------------------------------|------|
| <b>Management</b>      | > Data Admin     |                                                                                               |      |
| <b>Menu</b>            | <b>KEMBALI</b>   |                                                                                               |      |
| <b>W</b> Home          | Edit             |                                                                                               |      |
| <b>Transaksi</b>       | id admin *       | <b>ADM001</b><br>a pr                                                                         |      |
| Master Data            | <b>Hak Akses</b> | - $admin - \vee$                                                                              |      |
| ttp://www.             | Username         | ÷<br>admin                                                                                    |      |
|                        | password Lama    | ÷<br><br>Masukkan password Lama untuk Validasi, Kosongkan jika tidak ingin mengganti password |      |
|                        | password Baru    | ÷<br>password baru<br>Kosongkan jika tidak ingin mengganti password                           |      |
|                        |                  | V UPDATE                                                                                      |      |

**Gambar 5.14 Tampilan Input Form Edit Admin**

#### 4. Tampilan Menu Bank

Tampilan Menu Bank merupakan hasil dari rencana atau kerangka dasar yang telah penulis desain sebelumnya pada tahap ini menu telah diberi bahasa perograman sehingga dapat berfungsi, dengan tujuan agar rencana desain awal sesuai dengan program yang telah dibuat.

#### a). Tampilan Input Form Menu Bank

Tampilan input form menu Bank digunakan untuk mengintegrasikan semua fungsi-fungsi yang dibutuhkan untuk melakukan pengolahan atau menampilkan data Bank. Implementasi pada Gambar 5.15 ini merupakan hasil rancangan pada Gambar 4.61. Berikut merupakan Tampilan Bank :

| $\equiv$ ADMINISTRATOR |                                         |           |                |            |                                |                     | Menu           |
|------------------------|-----------------------------------------|-----------|----------------|------------|--------------------------------|---------------------|----------------|
| <b>Management</b>      | > Data Bank                             |           |                |            |                                |                     |                |
| <b>Menu</b>            | <b>C</b> Tambah<br>$\mathbf C$ Refresh  |           |                |            |                                |                     |                |
| <del>1</del> Home      | Berdasarkan:<br>id bank                 |           | $\checkmark$   |            |                                |                     |                |
| <b>Transaksi</b>       | Pencarian                               |           | Q Cari         |            |                                |                     |                |
| Master Data            | <b>Action</b>                           | <b>No</b> | <b>Id bank</b> | Nama bank  | Nama pemilik                   | Rekening            | Foto logo bank |
|                        | i Detail & Edit Hapus                   | ۸         | <b>BAN001</b>  | <b>BRI</b> | PT. Anastry Global Group Jambi | 1197-01-876540-72-0 | $\mathbb{R}$   |
| ttp://www.             | Jumlah 1 data, Halaman 1 Dari 1 Halaman |           |                |            |                                |                     |                |
|                        | « sebelumnya   1   berikutnya »         |           |                |            |                                |                     |                |
|                        |                                         |           |                |            |                                |                     |                |

**Gambar 5.15 Tampilan Input Form Menu Bank**

#### b). Tampilan Input Form Tambah Bank

Tampilan input form Tambah Bank digunakan untuk menambah data-data yang dibutuhkan untuk melakukan pengolahan atau menampilkan data Bank. Implementasi pada Gambar 5.16 ini merupakan hasil rancangan pada Gambar 4.62. Berikut merupakan Tampilan Bank :

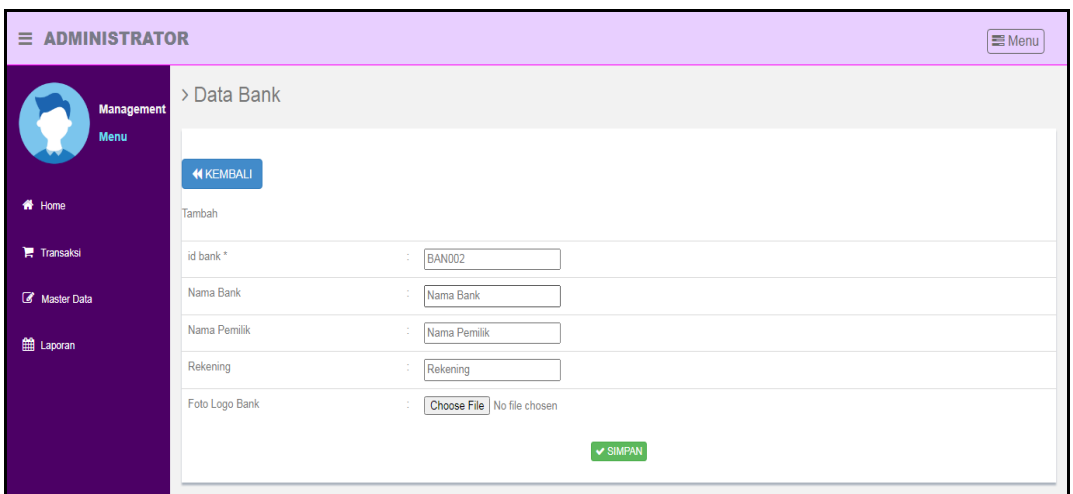

**Gambar 5.16 Tampilan Input Form Tambah Bank**

## c). Tampilan Input Form Edit Bank

Tampilan input form Edit Bank digunakan untuk memodifikasi data-data yang dibutuhkan untuk melakukan pengolahan atau menampilkan data Bank. Implementasi pada Gambar 5.17 ini merupakan hasil rancangan pada Gambar 4.63. Berikut merupakan Tampilan Bank :

| $\equiv$ ADMINISTRATOR |                      |                                                             | $\equiv$ Menu |
|------------------------|----------------------|-------------------------------------------------------------|---------------|
| <b>Management</b>      | > Data Bank          |                                                             |               |
| <b>Menu</b>            | <b>KEMBALI</b>       |                                                             |               |
| <b>W</b> Home          | Edit                 |                                                             |               |
| <b>胃</b> Transaksi     | id bank*             | ÷<br><b>BAN001</b>                                          |               |
| Master Data            | Nama Bank            | ÷<br><b>BRI</b>                                             |               |
| ttp://www.             | Nama Pemilik         | ÷.<br>PT. Anastry Global Group Jar                          |               |
|                        | Rekening<br>÷        | 1197-01-876540-72-0                                         |               |
|                        | Foto Logo Bank*<br>÷ | য়ে<br><b>BANK BRI</b>                                      |               |
|                        |                      | 1627199547-56482-LOGO-BRI.jpg<br>Choose File No file chosen |               |
|                        |                      | $\vee$ UPDATE                                               |               |

**Gambar 5.17 Tampilan Input Form Edit Bank**

#### 5. Tampilan Menu Kategori

Tampilan Menu Kategori merupakan hasil dari rencana atau kerangka dasar yang telah penulis desain sebelumnya pada tahap ini menu telah diberi bahasa perograman sehingga dapat berfungsi, dengan tujuan agar rencana desain awal sesuai dengan program yang telah dibuat.

## a). Tampilan Input Form Menu Kategori

Tampilan input form menu Kategori digunakan untuk mengintegrasikan semua fungsi-fungsi yang dibutuhkan untuk melakukan pengolahan atau menampilkan data Kategori. Implementasi pada Gambar 5.18 ini merupakan hasil rancangan pada Gambar 4.64. Berikut merupakan Tampilan Kategori :

|                   | $\equiv$ ADMINISTRATOR<br>Menu          |                |               |            |  |  |  |  |  |
|-------------------|-----------------------------------------|----------------|---------------|------------|--|--|--|--|--|
| <b>Management</b> | > Data Kategori                         |                |               |            |  |  |  |  |  |
| <b>Menu</b>       | $\mathbf C$ Refresh<br><b>B</b> Tambah  |                |               |            |  |  |  |  |  |
| <b>W</b> Home     | Berdasarkan:<br>id_kategori             |                | $\checkmark$  |            |  |  |  |  |  |
| <b>Transaksi</b>  | Pencarian                               |                | Q Cari        |            |  |  |  |  |  |
| Master Data       | <b>Action</b>                           | <b>No</b>      | Id kategori   | Kategori   |  |  |  |  |  |
|                   | i Detail & Edit Hapus                   |                | <b>KAT001</b> | madu       |  |  |  |  |  |
| till Laporan      | EDetail <b>&amp; Edit</b> Hapus         | $\overline{2}$ | <b>KAT002</b> | madu hutan |  |  |  |  |  |
|                   | Jumlah 2 data, Halaman 1 Dari 1 Halaman |                |               |            |  |  |  |  |  |
|                   | « sebelumnya   1   berikutnya »         |                |               |            |  |  |  |  |  |

**Gambar 5.18 Tampilan Input Form Menu Kategori**

#### b). Tampilan Input Form Tambah Kategori

Tampilan input form Tambah Kategori digunakan untuk menambah datadata yang dibutuhkan untuk melakukan pengolahan atau menampilkan data Kategori. Implementasi pada Gambar 5.19 ini merupakan hasil rancangan pada Gambar 4.65. Berikut merupakan Tampilan Kategori :

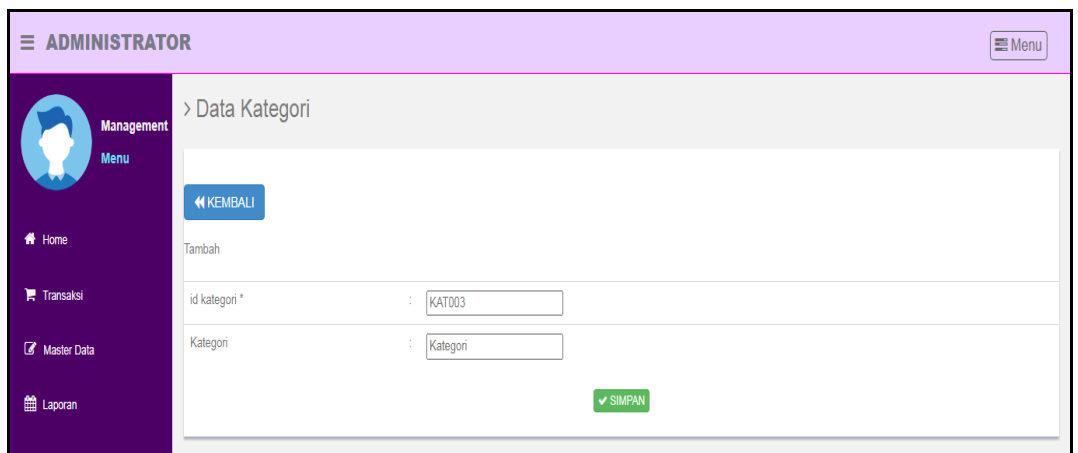

**Gambar 5.19 Tampilan Input Form Tambah Kategori**

c). Tampilan Input Form Edit Kategori

Tampilan input form Edit Kategori digunakan untuk memodifikasi data-data yang dibutuhkan untuk melakukan pengolahan atau menampilkan data Kategori. Implementasi pada Gambar 5.20 ini merupakan hasil rancangan pada Gambar 4.66. Berikut merupakan Tampilan Kategori :

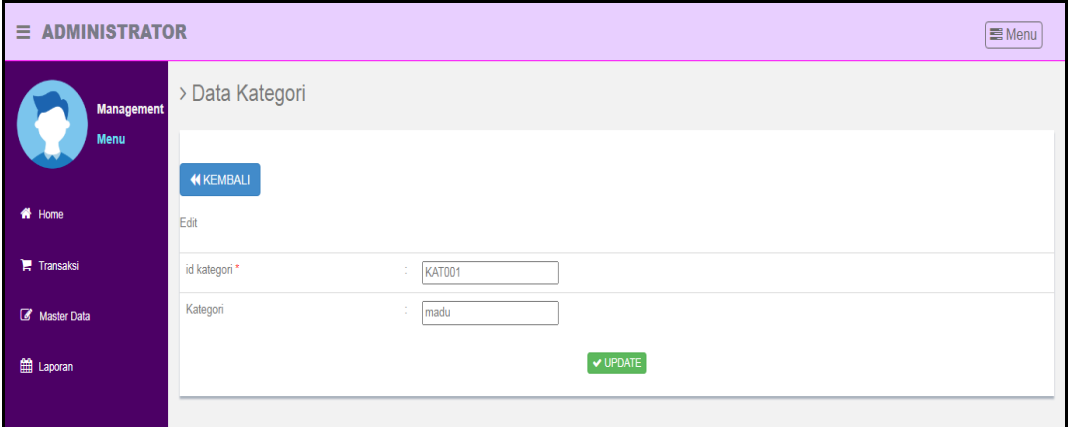

**Gambar 5.20 Tampilan Input Form Edit Kategori**

#### 6. Tampilan Menu Komentar

Tampilan Menu Komentar merupakan hasil dari rencana atau kerangka dasar yang telah penulis desain sebelumnya pada tahap ini menu telah diberi bahasa perograman sehingga dapat berfungsi, dengan tujuan agar rencana desain awal sesuai dengan program yang telah dibuat.

## a). Tampilan Input Form Menu Komentar

Tampilan input form menu Komentar digunakan untuk mengintegrasikan semua fungsi-fungsi yang dibutuhkan untuk melakukan pengolahan atau menampilkan data Komentar. Implementasi pada Gambar 5.21 ini merupakan hasil rancangan pada Gambar 4.67. Berikut merupakan Tampilan Komentar :

| $\equiv$ ADMINISTRATOR |                                         |                |                    |                  |              |              | ■ Menu                 |  |  |  |  |
|------------------------|-----------------------------------------|----------------|--------------------|------------------|--------------|--------------|------------------------|--|--|--|--|
| <b>Management</b>      | > Data Komentar                         |                |                    |                  |              |              |                        |  |  |  |  |
| <b>Menu</b>            | $\mathbf C$ Refresh<br><b>D</b> Tambah  |                |                    |                  |              |              |                        |  |  |  |  |
| 备 Home                 | Berdasarkan:<br>id komentar             | $\checkmark$   |                    |                  |              |              |                        |  |  |  |  |
| <b>Transaksi</b>       | Pencarian                               |                | Q Cari             |                  |              |              |                        |  |  |  |  |
| Master Data            | <b>Action</b>                           | <b>No</b>      | <b>Id komentar</b> | <b>Id</b> produk | Id pelanggan | Foto         | Komentar               |  |  |  |  |
|                        | i Detail & Edit Hapus                   |                | <b>KOM001</b>      | 45               | 34654        | <b>PE 40</b> | madunya enak dan manis |  |  |  |  |
| <b>EE</b> Laporan      | i Detail & Edit Hapus                   | $\overline{2}$ | <b>KOM002</b>      | 44               | 34653        | $\sqrt{2}$   | mantap                 |  |  |  |  |
|                        | Jumlah 2 data, Halaman 1 Dari 1 Halaman |                |                    |                  |              |              |                        |  |  |  |  |
|                        | « sebelumnya   1   berikutnya »         |                |                    |                  |              |              |                        |  |  |  |  |

**Gambar 5.21 Tampilan Input Form Menu Komentar**

#### b). Tampilan Input Form Tambah Komentar

Tampilan input form Tambah Komentar digunakan untuk menambah datadata yang dibutuhkan untuk melakukan pengolahan atau menampilkan data Komentar. Implementasi pada Gambar 5.22 ini merupakan hasil rancangan pada Gambar 4.68. Berikut merupakan Tampilan Komentar :

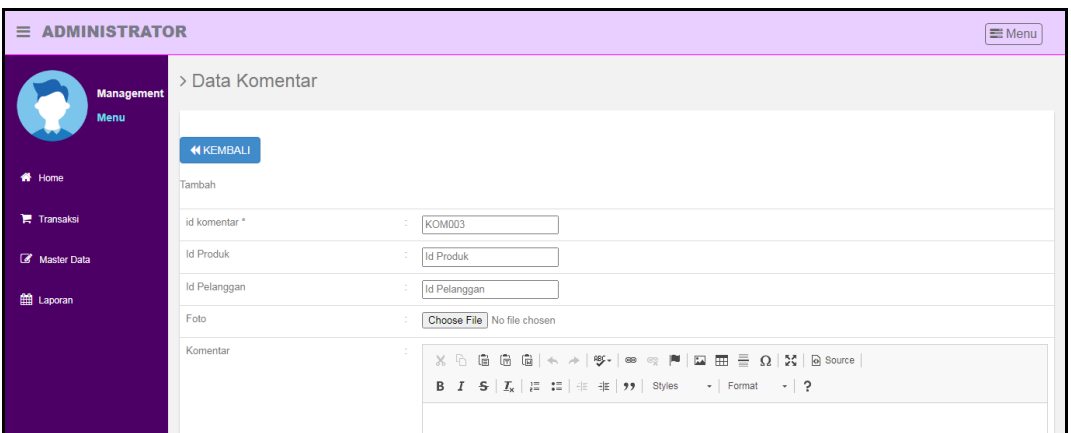

**Gambar 5.22 Tampilan Input Form Tambah Komentar**

#### c). Tampilan Input Form Edit Komentar

Tampilan input form Edit Komentar digunakan untuk memodifikasi datadata yang dibutuhkan untuk melakukan pengolahan atau menampilkan data Komentar. Implementasi pada Gambar 5.23 ini merupakan hasil rancangan pada Gambar 4.69. Berikut merupakan Tampilan Komentar :

| $\equiv$ ADMINISTRATOR |                        |                                                                                                    | Menu |
|------------------------|------------------------|----------------------------------------------------------------------------------------------------|------|
| <b>Management</b>      | > Data Komentar        |                                                                                                    |      |
| <b>Menu</b>            | <b>KEMBALI</b>         |                                                                                                    |      |
| <b>W</b> Home          | Edit                   |                                                                                                    |      |
| <b>Transaksi</b>       | id komentar *<br>÷     | <b>KOM001</b>                                                                                                    |      |
| Master Data            | <b>Id Produk</b><br>÷. | 45                                                                                                    |      |
| <b>曲 Laporan</b>       | Id Pelanggan<br>÷.     | 34654                                                                                                    |      |
|                        | Foto*                  | 1641871611-38609-manfaat-madu-292x300.jpg<br>Choose File No file chosen                                                                                                    |      |
|                        | Komentar<br>÷          | $X$ $\cap$ $\hat{a}$ $\hat{a}$ $\hat{a}$ $\leftrightarrow$ $ \psi_{\tau} $ $\infty$ $\approx$ $ \Psi $ $\Box$ $\boxplus$ $\equiv$ $\Omega$ $ X $ $\odot$ source<br>B $I$ $S$ $ I_x  \equiv$ $\equiv$ $  \equiv$ $  \equiv$ $  \gg$ $ $ Styles $\rightarrow$ $ $ Format $\rightarrow$ $ $ ?<br>madunya enak dan manjs |      |

**Gambar 5.23 Tampilan Input Form Edit Komentar**

#### 7. Tampilan Menu Ongkir

Tampilan Menu Ongkir merupakan hasil dari rencana atau kerangka dasar yang telah penulis desain sebelumnya pada tahap ini menu telah diberi bahasa perograman sehingga dapat berfungsi, dengan tujuan agar rencana desain awal sesuai dengan program yang telah dibuat.

#### a). Tampilan Input Form Menu Ongkir

Tampilan input form menu Ongkir digunakan untuk mengintegrasikan semua fungsi-fungsi yang dibutuhkan untuk melakukan pengolahan atau menampilkan data Ongkir . Implementasi pada Gambar 5.24 ini merupakan hasil rancangan pada Gambar 4.70. Berikut merupakan Tampilan Ongkir :

| <b>ADMINISTRATOR</b><br>Ξ |                                         |                         |                  |             |               | Menu      |
|---------------------------|-----------------------------------------|-------------------------|------------------|-------------|---------------|-----------|
| <b>Management</b>         | > Data Ongkir                           |                         |                  |             |               |           |
| <b>Menu</b>               | $\mathbb C$ Refresh<br><b>El</b> Tambah |                         |                  |             |               |           |
| <b>W</b> Home             | Berdasarkan:<br>id_ongkir               |                         | $\checkmark$     |             |               |           |
| <b>Transaksi</b>          | Pencarian                               |                         | Q Cari           |             |               |           |
| Master Data               | <b>Action</b>                           | <b>No</b>               | <b>Id ongkir</b> | Kurir       | Tujuan        | Biaya     |
|                           | i Detail <sup>(2</sup> Edit Hapus)      |                         | <b>ONG001</b>    | PT. Anastry | thehok        | Rp.15,000 |
| ttp://www.                | Hapus<br>i Detail & Edit                | $\overline{2}$          | <b>ONG002</b>    | PT. Anastry | Mayang        | Rp.18.000 |
|                           | Hapus<br>i Detail <b>B</b> Edit         | $\overline{\mathbf{3}}$ | <b>ONG003</b>    | PT. Anastry | jelutung      | Rp.10.000 |
|                           | i Detail <sup>(2</sup> Edit Hapus)      | $\overline{4}$          | <b>ONG004</b>    | PT. Anastry | kenali        | Rp.15.000 |
|                           | i Detail & Edit<br>Hapus                | 5                       | <b>ONG005</b>    | PT. Anastry | talang banjar | Rp.15.000 |
|                           | i Detail & Edit Hapus                   | 6                       | <b>ONG006</b>    | PT. Anastry | Telanai       | Rp.20.000 |
|                           | Jumlah 6 data, Halaman 1 Dari 1 Halaman |                         |                  |             |               |           |
|                           | <b>Controllection of Construction</b>   |                         |                  |             |               |           |

**Gambar 5.24 Tampilan Input Form Menu Ongkir**

## b). Tampilan Input Form Tambah Ongkir

Tampilan input form Tambah Ongkir digunakan untuk menambah data-data yang dibutuhkan untuk melakukan pengolahan atau menampilkan data Ongkir . Implementasi pada Gambar 5.25 ini merupakan hasil rancangan pada Gambar 4.71. Berikut merupakan Tampilan Ongkir :

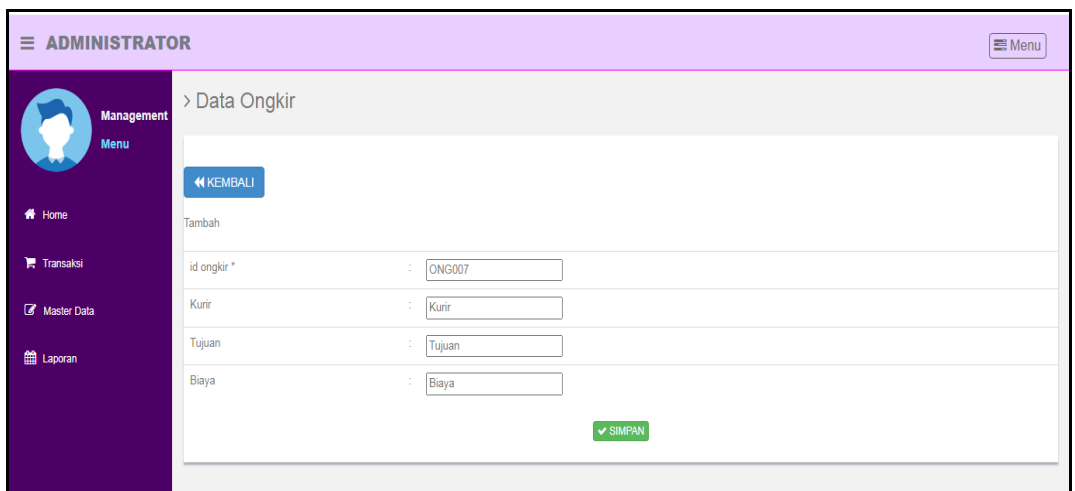

**Gambar 5.25 Tampilan Input Form Tambah Ongkir**

c). Tampilan Input Form Edit Ongkir

Tampilan input form Edit Ongkir digunakan untuk memodifikasi data-data yang dibutuhkan untuk melakukan pengolahan atau menampilkan data Ongkir . Implementasi pada Gambar 5.26 ini merupakan hasil rancangan pada Gambar 4.72. Berikut merupakan Tampilan Ongkir :

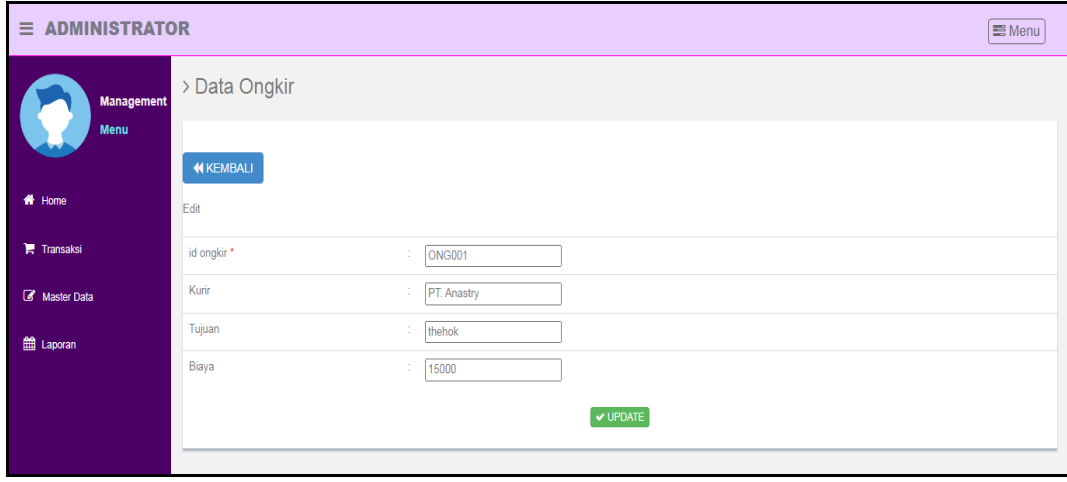

**Gambar 5.26 Tampilan Input Form Edit Ongkir**

#### 8. Tampilan Menu Pelanggan

Tampilan Menu Pelanggan merupakan hasil dari rencana atau kerangka dasar yang telah penulis desain sebelumnya pada tahap ini menu telah diberi bahasa perograman sehingga dapat berfungsi, dengan tujuan agar rencana desain awal sesuai dengan program yang telah dibuat.

#### a). Tampilan Input Form Menu Pelanggan

Tampilan input form menu Pelanggan digunakan untuk mengintegrasikan semua fungsi-fungsi yang dibutuhkan untuk melakukan pengolahan atau menampilkan data Pelanggan . Implementasi pada Gambar 5.27 ini merupakan hasil rancangan pada Gambar 4.73. Berikut merupakan Tampilan Pelanggan :

| <b>ADMINISTRATOR</b><br>$\equiv$ |                                         |                |               |                        |            |                      |                    |                      |                 | I Menu                        |
|----------------------------------|-----------------------------------------|----------------|---------------|------------------------|------------|----------------------|--------------------|----------------------|-----------------|-------------------------------|
| <b>Management</b>                | > Data Pelanggan                        |                |               |                        |            |                      |                    |                      |                 |                               |
| <b>Menu</b>                      | $\mathbf C$ Refresh<br><b>El</b> Tambah |                |               |                        |            |                      |                    |                      |                 |                               |
| <del>#</del> Home                | Berdasarkan:<br>id pelanggan            |                |               | $\checkmark$           |            |                      |                    |                      |                 |                               |
| <b>Transaksi</b>                 | Pencarian                               |                | Q Cari        |                        |            |                      |                    |                      |                 |                               |
| Master Data                      | <b>Action</b>                           | <b>No</b>      | Id pelanggan  | Nama pelanggan         | Alamat     | <b>Jenis kelamin</b> | No telepon         | Email                | <b>Username</b> | Password                      |
|                                  | i Detail & Edit<br>Hapus                |                | <b>PEL001</b> | 123                    | 123        | laki-laki            | 123                | 123                  | 123             | 202cb962ac59075b964b07152d23  |
| till Laporan                     | <b>Hapus</b><br>i Detail & Edit         | $\overline{a}$ | <b>PEL004</b> | Nafisa                 | jl.jafklsd | perempuan            | 0812-8218-<br>6237 | nafisaaulis@gmail.co | nafisa          | 3d1ed64cdf44f7fb8b6aaf2f2cab6 |
|                                  | i Detail & Edit<br>Hapus                | 3              | <b>PEL005</b> | safira lasmini         | kumpe      | perempuan            | 088274340618       | safiralasmini99@gmai | safira          | ea9827e9ad232af00af77b237569  |
|                                  | i Detail & Edit<br>Hapus                | 4              | <b>PEL006</b> | Wulan putri            | mayang     | perempuan            | 081234678788       | wulanputri12@gmail.c | wulan           | aae79912250d18756900f742270d  |
|                                  | i Detail & Edit<br>Hapus                | 5              | <b>PEL007</b> | rian septian<br>amiral | kenali     | laki-laki            | 0895605550660      | rianamiral11@gmail.c | rian            | cb2b28afc2cc836b33eb7ed86f99  |
|                                  | i Detail & Edit Hapus                   | 6              | PF1 008       | tiaraputri             | ielutuna   | perempuan            | 089534220111       | tiaraputri01@gmail.c | tiara           | 4600bb8b66b6a2af771fbb056673  |
|                                  | i Detail & Edit<br>Hapus                | $\overline{7}$ | <b>PEL009</b> | asd                    | asd        | perempuan            | asd                | asd                  | asd             | 7815696ecbf1c96e6894b779456d  |

**Gambar 5.27 Tampilan Input Form Menu Pelanggan**

#### b). Tampilan Input Form Tambah Pelanggan

Tampilan input form Tambah Pelanggan digunakan untuk menambah datadata yang dibutuhkan untuk melakukan pengolahan atau menampilkan data Pelanggan . Implementasi pada Gambar 5.28 ini merupakan hasil rancangan pada Gambar 4.74. Berikut merupakan Tampilan Pelanggan :

| $\equiv$ ADMINISTRATOR |                   |                     | Menu |  |  |  |  |  |  |
|------------------------|-------------------|---------------------|------|--|--|--|--|--|--|
| <b>Management</b>      | > Data Pelanggan  |                     |      |  |  |  |  |  |  |
| Menu                   | <b>44 KEMBALI</b> |                     |      |  |  |  |  |  |  |
| # Home                 | Tambah            |                     |      |  |  |  |  |  |  |
| <b>Transaksi</b>       | id pelanggan *    | ÷.<br><b>PEL010</b> |      |  |  |  |  |  |  |
| Master Data            | Nama Pelanggan    | Nama Pelanggan<br>÷ |      |  |  |  |  |  |  |
| ttp://www.             | Alamat            | ÷                   |      |  |  |  |  |  |  |
|                        | Jenis Kelamin     | ÷<br>$\sim$ $\sim$  |      |  |  |  |  |  |  |
|                        | No Telepon        | ÷<br>No Telepon     |      |  |  |  |  |  |  |
|                        | Email             | ÷<br>Email          |      |  |  |  |  |  |  |
|                        | Username          | ÷<br>admin          |      |  |  |  |  |  |  |
|                        | Password          | ÷<br>               |      |  |  |  |  |  |  |

**Gambar 5.28 Tampilan Input Form Tambah Pelanggan**

## c). Tampilan Input Form Edit Pelanggan

Tampilan input form Edit Pelanggan digunakan untuk memodifikasi datadata yang dibutuhkan untuk melakukan pengolahan atau menampilkan data Pelanggan . Implementasi pada Gambar 5.29 ini merupakan hasil rancangan pada Gambar 4.75. Berikut merupakan Tampilan Pelanggan :

| $\equiv$ ADMINISTRATOR |                     |                                                                                                    | Menu |
|------------------------|---------------------|----------------------------------------------------------------------------------------------------|------|
| <b>Management</b>      | > Data Pelanggan    |                                                                                                    |      |
| Menu                   | <b>KEMBALI</b>      |                                                                                                    |      |
| # Home                 | Edit                |                                                                                                    |      |
| Transaksi              | id pelanggan *<br>÷ | <b>PEL001</b>                                                                                         |      |
| Master Data            | Nama Pelanggan<br>÷ | 123                                                                                                   |      |
| ttll Laporan           | Alamat<br>÷         | 123                                                                                                   |      |
|                        | Jenis Kelamin<br>÷. | - laki-laki - v                                                                                       |      |
|                        | No Telepon<br>÷.    | 123                                                                                                   |      |
|                        | Email<br>÷          | 123                                                                                                   |      |
|                        | Username<br>÷       | 123                                                                                                   |      |
|                        | password Lama<br>÷  | password lama<br>Masukkan password Lama untuk Validasi, Kosongkan jika tidak ingin mengganti password |      |

**Gambar 5.29 Tampilan Input Form Edit Pelanggan**

#### 9. Tampilan Menu Pemesanan

Tampilan Menu Pemesanan merupakan hasil dari rencana atau kerangka dasar yang telah penulis desain sebelumnya pada tahap ini menu telah diberi bahasa perograman sehingga dapat berfungsi, dengan tujuan agar rencana desain awal sesuai dengan program yang telah dibuat.

#### a). Tampilan Input Form Menu Pemesanan

Tampilan input form menu Pemesanan digunakan untuk mengintegrasikan semua fungsi-fungsi yang dibutuhkan untuk melakukan pengolahan atau menampilkan data Pemesanan . Implementasi pada Gambar 5.33 ini merupakan hasil rancangan pada Gambar 4.79. Berikut merupakan Tampilan Pemesanan :

| <b>ADMINISTRATOR</b><br>$\equiv$ |                                               |                |               |                          |                   |                    |                                 |                            |                     | ■ Menu    |
|----------------------------------|-----------------------------------------------|----------------|---------------|--------------------------|-------------------|--------------------|---------------------------------|----------------------------|---------------------|-----------|
| <b>Management</b><br><b>Menu</b> | $\mathbb C$ Refresh                           |                |               |                          |                   |                    |                                 |                            |                     |           |
|                                  | id pemesanan<br>Berdasarkan:                  |                |               | $\checkmark$             |                   |                    |                                 |                            |                     |           |
| <del>n</del> Home                | Pencarian                                     |                |               | Q Cari                   |                   |                    |                                 |                            |                     |           |
|                                  | Action                                        | <b>No</b>      | Id pemesanan  | Kode transaksi penjualan | Tanggal pemesanan | <b>Total bayar</b> | Tanggal upload bukti pembayaran | Foto bukti pembayaran      | No telepon penerima | Alamat pe |
| <b>Transaksi</b>                 | telah.<br>i Detail<br>dikonfirmasi            | 1.             | <b>PEM001</b> | 20210520091219           | 20 Mei 2021       | Rp.204.000         | 20 Mei 2021                     | t is                       | 812                 | jl.jafl   |
| Master Data                      | telah<br>i Detail<br>dikonfirmasi             | $\overline{2}$ | <b>PEM002</b> | 20210522044410           | 22 Mei 2021       | Rp.41,000          | 00 0000                         | <b>County</b>              | 812                 | ji.jafl   |
| <b>ff</b> Laporan                | stelah<br>i Detail<br>dikonfirmasi            | 3              | <b>PEM003</b> | 20210622124913           | 22 Juni 2021      | Ro.41.000          | 22 Juni 2021                    | 医子宫                        | 2147483647          | jan       |
|                                  | i Detail <sup>telah</sup><br>dikonfirmasi     | A              | <b>PEM004</b> | 20210630092810           | 30 Juni 2021      | Rp.73.000          | 00 0000                         | <b>County</b>              | 8999999             | m.        |
|                                  | <b>stelah</b><br>i Detail<br>dikonfirmasi     | 5              | PEM005        | 20210630093831           | 30 Juni 2021      | Rp.58.000          | 00 0000                         | <b>Count</b>               | 2147483647          | jemai     |
|                                  | telah<br>i Detail<br>dikonfirmasi             | 6              | <b>PEM006</b> | 20210716101851           | 16 Juli 2021      | Rp.118.000         | 16 Juli 2021                    | 一度                         | 2147483647          | jl. karl  |
|                                  | <sub>stelah</sub><br>i Detail<br>dikonfirmasi | $\overline{7}$ | <b>PEM007</b> | 20210722081149           | 22 Juli 2021      | Rp.58,000          | 22 Juli 2021                    | 鳥人                         | 853727262           | fai       |
|                                  | <b>stelah</b><br>i Detail<br>dikonfirmasi     | 8              | <b>PEM008</b> | 20210722082155           | 22 Juli 2021      | Rp.58.000          | 22 Juli 2021                    | $\mathcal{L}(\mathcal{L})$ | 853727262           | fail      |

**Gambar 5.30 Tampilan Input Form Menu Pemesanan**

#### 10. Tampilan Menu Penjualan

Tampilan Menu Penjualan merupakan hasil dari rencana atau kerangka dasar yang telah penulis desain sebelumnya pada tahap ini menu telah diberi bahasa perograman sehingga dapat berfungsi, dengan tujuan agar rencana desain awal sesuai dengan program yang telah dibuat.

#### a). Tampilan Input Form Menu Penjualan

Tampilan input form menu Penjualan digunakan untuk mengintegrasikan semua fungsi-fungsi yang dibutuhkan untuk melakukan pengolahan atau menampilkan data Penjualan . Implementasi pada Gambar 5.36 ini merupakan hasil rancangan pada Gambar 4.82. Berikut merupakan Tampilan Penjualan :

| Ξ<br><b>ADMINISTRATOR</b> |                                     |                |               |                          |                   |               |                        |                  |                |                |            |                       | <b>■Menu</b>  |
|---------------------------|-------------------------------------|----------------|---------------|--------------------------|-------------------|---------------|------------------------|------------------|----------------|----------------|------------|-----------------------|---------------|
| <b>Management</b>         | > Data Penjualan                    |                |               |                          |                   |               |                        |                  |                |                |            |                       |               |
| <b>Menu</b>               |                                     |                |               |                          |                   |               |                        |                  |                |                |            |                       |               |
| Home                      | <b>C</b> Refresh<br><b>D</b> Tambah |                |               |                          |                   |               |                        |                  |                |                |            |                       |               |
|                           | id penjualan<br>Berdasarkan:        |                | $\checkmark$  |                          |                   |               |                        |                  |                |                |            |                       |               |
| <b>F</b> Transaksi        | Pencarian                           |                | Q Cari        |                          |                   |               |                        |                  |                |                |            |                       |               |
| Master Data               | <b>Action</b>                       | N <sub>o</sub> | Id penjualan  | Kode transaksi penjualan | Tanggal penjualan | Id pelanggan  | Nama<br>Pelanggan      | <b>Id produk</b> | Nama<br>Produk | Jumlah         | Harga      | Catatan               | <b>Status</b> |
| E Laporan                 | i Detail <b><i>C</i></b> Edit Hapus | 1              | <b>PEN001</b> | 20210520091219           | 20 Mei 2021       | <b>PEL004</b> | Nafisa                 | pro001           |                | $\overline{2}$ | Rp.15.000  | yang<br>manis dan     | pengiriman    |
|                           |                                     |                |               |                          |                   |               |                        |                  |                |                |            | juga<br>mateng ya     |               |
|                           | i Detail <b>B</b> Edit Hapus        | $\overline{2}$ | <b>PEN002</b> | 20210522044410           | 22 Mei 2021       | <b>PEL004</b> | Nafisa                 | pro001           |                | $\overline{2}$ | Rp.15.000  | eeeeee                | pengiriman    |
|                           | i Detail <b><i>C</i></b> Edit Hapus | $\overline{3}$ | <b>PEN003</b> | 20210622124913           | 22 Juni 2021      | <b>PEL005</b> | safira<br>lasmini      | pro001           |                | $\overline{2}$ | Rp.15.000  |                       | selesai       |
|                           | i Detail <b>B</b> Edit Hapus        | $\overline{4}$ | <b>PEN004</b> | <b>LFP'b'</b>            | 30 Juni 2021      | LFP'b'        |                        | pro002           |                | 1              | Rp.15.000  | $\parallel \parallel$ | proses        |
|                           | i Detail <b>Z</b> Edit Hapus        | 5              | <b>PEN005</b> | 20210630093831           | 30 Juni 2021      | <b>PEL002</b> |                        | pro002           |                | 1              | Rp.15.000  | $\parallel \parallel$ | pengiriman    |
|                           | i Detail Z Edit Hapus               | 6              | <b>PEN006</b> | 20210716101851           | 16 Juli 2021      | <b>PEL006</b> | Wulan putri            | pro002           |                | 5              | Rp. 15.000 | eee                   | pengiriman    |
|                           | i Detail & Edit<br>Hapus            | $\overline{7}$ | <b>PEN007</b> | 20210722081149           | 22 Juli 2021      | <b>PEL007</b> | rian septian<br>amiral | pro002           |                | 1              | Ro.15,000  |                       | selesai       |

**Gambar 5.31 Tampilan Input Form Menu Penjualan**

#### b). Tampilan Input Form Tambah Penjualan

Tampilan input form Tambah Penjualan digunakan untuk menambah datadata yang dibutuhkan untuk melakukan pengolahan atau menampilkan data Penjualan . Implementasi pada Gambar 5.37 ini merupakan hasil rancangan pada Gambar 4.83. Berikut merupakan Tampilan Penjualan :

| $\equiv$ ADMINISTRATOR |                          |                                                                                                    | ■ Menu |
|------------------------|--------------------------|----------------------------------------------------------------------------------------------------|--------|
| <b>Management</b>      | > Data Penjualan         |                                                                                                    |        |
| Menu                   | <b>KEMBALI</b>           |                                                                                                    |        |
| # Home                 | Tambah                   |                                                                                                    |        |
| <b>言 Transaksi</b>     | id penjualan *           | ÷<br><b>PEN015</b>                                                                                                    |        |
| Master Data            | Kode Transaksi Penjualan | Kode Transaksi Penjualan                                                                                                    |        |
| <b>ED</b> Laporan      | Tanggal Penjualan        | Please fill out this field.<br>01/11/2022<br>$\sim$                                                                                                    | $\Box$ |
|                        | Id Pelanggan             | Id Pelanggan                                                                                                    |        |
|                        | <b>Id Produk</b>         | <b>Id Produk</b>                                                                                                    |        |
|                        | Jumlah                   | Jumlah<br>$\sim$                                                                                                    |        |
|                        | Harga                    | Rp. Total Harga<br>×                                                                                                    |        |
|                        | Catatan                  | $\sim$<br>$X$ & @ @ @  < $\rightarrow$   \$ -   $\approx$ $\approx$   $\approx$  <br><b>R</b> $T$ $\in$ $[T_1]$ $ T_2 $ $ T_3 $ $ T_4 $ $ T_5 $ $ T_6 $ $ T_7 $ $ T_8 $ $ T_9 $ $ T_9 $ $ T_9 $ $ T_9 $ $ T_9 $ $ T_9 $ $ T_9 $ $ T_9 $ $ T_9 $ $ T_9 $ $ T_9 $ $ T_9 $ $ T_9 $ $ T_9 $ $ T_9 $ $ T_9 $ $ T_9 $ $ T_9 $ |        |

**Gambar 5.32 Tampilan Input Form Tambah Penjualan**

## c). Tampilan Input Form Edit Penjualan

Tampilan input form Edit Penjualan digunakan untuk memodifikasi datadata yang dibutuhkan untuk melakukan pengolahan atau menampilkan data Penjualan . Implementasi pada Gambar 5.38 ini merupakan hasil rancangan pada Gambar 4.84. Berikut merupakan Tampilan Penjualan :

| $\equiv$ ADMINISTRATOR |                          |                                                                                                    | $\equiv$ Menu |
|------------------------|--------------------------|----------------------------------------------------------------------------------------------------|---------------|
| <b>Management</b>      | > Data Penjualan         |                                                                                                    |               |
| Menu                   | <b>44 KEMBALI</b>        |                                                                                                    |               |
| # Home                 | Edit                     |                                                                                                    |               |
| <b>Transaksi</b>       | id penjualan *           | ÷<br><b>PEN001</b>                                                                                                    |               |
| Master Data            | Kode Transaksi Penjualan | 20210520091219<br>÷                                                                                                    |               |
| till Laporan           | Tanggal Penjualan        | ÷<br>$\Box$<br>05/20/2021                                                                                                    |               |
|                        | Id Pelanggan             | ÷<br>$-$ PEL004 $-$                                                                                                    | $\checkmark$  |
|                        | <b>Id Produk</b>         | $-$ pro001 $-$                                                                                                    | $\checkmark$  |
|                        | Jumlah                   | ÷<br>$\mathbf{z}$                                                                                                    |               |
|                        | Harga                    | ÷<br>15000                                                                                                    |               |
|                        | Catatan                  | ÷<br>$X \odot \bar{m}$ $\bar{m}$ $\bar{m}$ $\vert \phi \rightarrow \vert \phi - \vert m \approx m$ $\vert m \vert$ $\bar{m}$ $\bar{m} \equiv \Omega \vert X \vert$ is source $\vert$                                                    |               |
|                        |                          | B $I$ $S$ $ I_x $ $ E$ $ E $ $\equiv$ $ E $ $\equiv$ $ I $ $ I $ $ I $ $ I $ $ I $ $ I $ $ I $ $ I $ $ I $ $ I $ $ I $ $ I $ $ I $ $ I $ $ I $ $ I $ $ I $ $ I $ $ I $ $ I $ $ I $ $ I $ $ I $ $ I $ $ I $ $ I $ $ I $ $ I $ $ I $ $ I$ |               |

**Gambar 5.33 Tampilan Input Form Edit Penjualan**

#### 11. Tampilan Menu Produk

Tampilan Menu Produk merupakan hasil dari rencana atau kerangka dasar yang telah penulis desain sebelumnya pada tahap ini menu telah diberi bahasa perograman sehingga dapat berfungsi, dengan tujuan agar rencana desain awal sesuai dengan program yang telah dibuat.

#### d). Tampilan Input Form Menu Produk

Tampilan input form menu Produk digunakan untuk mengintegrasikan semua fungsi-fungsi yang dibutuhkan untuk melakukan pengolahan atau menampilkan data Produk . Implementasi pada Gambar 5.36 ini merupakan hasil rancangan pada Gambar 4.82. Berikut merupakan Tampilan Produk :

| <b>ADMINISTRATOR</b><br>Ξ<br>Menu |                                         |           |                  |             |          |                |            |            |            |            |                     |
|-----------------------------------|-----------------------------------------|-----------|------------------|-------------|----------|----------------|------------|------------|------------|------------|---------------------|
| <b>Management</b>                 | > Data Produk                           |           |                  |             |          |                |            |            |            |            |                     |
| <b>Menu</b>                       | <b>C</b> Refresh<br><b>B</b> Tambah     |           |                  |             |          |                |            |            |            |            |                     |
| <b>W</b> Home                     | Berdasarkan:<br>id_produk               |           | $\checkmark$     |             |          |                |            |            |            |            |                     |
| <b>Transaksi</b>                  | Pencarian                               |           | Q Cari           |             |          |                |            |            |            |            |                     |
| Master Data                       | Action                                  | <b>No</b> | <b>Id</b> produk | Nama produk | Kategori | Jumlah         | Harga beli | Harga jual | Foto       | Keterangan | <b>Berat barang</b> |
|                                   | i Detail & Edit Hapus                   | 1         | <b>PRO001</b>    | madu        | madu     | $\overline{2}$ | Rp.200.000 | Rp.350.000 | $\sqrt{2}$ | terbatas   | 5                   |
| <b>fff</b> Laporan                | Jumlah 1 data, Halaman 1 Dari 1 Halaman |           |                  |             |          |                |            |            |            |            |                     |
|                                   | « sebelumnya 1 berikutnya »             |           |                  |             |          |                |            |            |            |            |                     |
|                                   |                                         |           |                  |             |          |                |            |            |            |            |                     |
|                                   |                                         |           |                  |             |          |                |            |            |            |            |                     |

**Gambar 5.34 Tampilan Input Form Menu Produk** 

#### e). Tampilan Input Form Tambah Produk

Tampilan input form Tambah Produk digunakan untuk menambah datadata yang dibutuhkan untuk melakukan pengolahan atau menampilkan data Produk . Implementasi pada Gambar 5.37 ini merupakan hasil rancangan pada Gambar 4.83. Berikut merupakan Tampilan Produk :

| $\equiv$ ADMINISTRATOR |                   |                                 | Menu |
|------------------------|-------------------|---------------------------------|------|
| <b>Management</b>      | > Data Produk     |                                 |      |
| Menu                   | <b>44 KEMBALI</b> |                                 |      |
| # Home                 | Tambah            |                                 |      |
| <b>言</b> Transaksi     | id produk *       | ÷<br><b>PRO002</b>              |      |
| Master Data            | Nama Produk       | ÷.<br>Nama Produk               |      |
| till Laporan           | Kategori          | ÷<br>$\checkmark$               |      |
|                        | Jumlah            | ÷.<br>Jumlah                    |      |
|                        | Harga Beli        | ÷<br>Harga Beli                 |      |
|                        | Harga Jual        | ÷<br>Harga Jual                 |      |
|                        | Foto              | Choose File No file chosen<br>÷ |      |

**Gambar 5.35 Tampilan Input Form Tambah Produk**

## f). Tampilan Input Form Edit Produk

Tampilan input form Edit Produk digunakan untuk memodifikasi data-data yang dibutuhkan untuk melakukan pengolahan atau menampilkan data Produk . Implementasi pada Gambar 5.38 ini merupakan hasil rancangan pada Gambar 4.84. Berikut merupakan Tampilan Produk :

| $\equiv$ ADMINISTRATOR |                  |                                                                                     | Menu |
|------------------------|------------------|-------------------------------------------------------------------------------------|------|
| <b>Management</b>      | > Data Produk    |                                                                                     |      |
| Menu                   | <b>KEMBALI</b>   |                                                                                     |      |
| <b>W</b> Home          | Edit             |                                                                                     |      |
| <b>Transaksi</b>       | id produk *<br>÷ | <b>PRO001</b>                                                                       |      |
| Master Data            | Nama Produk<br>÷ | madu                                                                                |      |
| t Laporan              | Kategori<br>÷    | $-madu - \nabla$                                                                    |      |
|                        | Jumlah<br>÷      | $\overline{2}$                                                                      |      |
|                        | Harga Beli<br>÷. | 200000                                                                              |      |
|                        | Harga Jual<br>÷. | 350000                                                                              |      |
|                        | Foto*<br>÷       | 1641871996-74912-567e084961339f42637e42e92b542808.jpg<br>Choose File No file chosen |      |

**Gambar 5.36 Tampilan Input Form Edit Produk**

#### 12. Tampilan Menu Profil

Tampilan Menu Profil merupakan hasil dari rencana atau kerangka dasar yang telah penulis desain sebelumnya pada tahap ini menu telah diberi bahasa perograman sehingga dapat berfungsi, dengan tujuan agar rencana desain awal sesuai dengan program yang telah dibuat.

#### a). Tampilan Input Form Menu Profil

Tampilan input form menu Profil digunakan untuk mengintegrasikan semua fungsi-fungsi yang dibutuhkan untuk melakukan pengolahan atau menampilkan data Profil . Implementasi pada Gambar 5.36 ini merupakan hasil rancangan pada Gambar 4.82. Berikut merupakan Tampilan Profil :

| $\equiv$ ADMINISTRATOR |                                         |                |                  |         |               |              |                  |                  | <b>■Menu</b> |  |  |  |
|------------------------|-----------------------------------------|----------------|------------------|---------|---------------|--------------|------------------|------------------|--------------|--|--|--|
| <b>Management</b>      | > Data Profil                           |                |                  |         |               |              |                  |                  |              |  |  |  |
| <b>Menu</b>            | $\mathcal C$ Refresh<br><b>B</b> Tambah |                |                  |         |               |              |                  |                  |              |  |  |  |
| <br><b>We Home</b>     | Berdasarkan: id profil                  |                | $\checkmark$     |         |               |              |                  |                  |              |  |  |  |
| <b>Transaksi</b>       | Pencarian                               |                | Q Cari           |         |               |              |                  |                  |              |  |  |  |
| Master Data            | <b>Action</b>                           | <b>No</b>      | <b>Id profil</b> | Nama    | Gambar        | No telepon   | Email            | Alamat           | Deskripsi    |  |  |  |
|                        | i Detail & Edit Hapus                   | $\overline{1}$ | prof001          | AM BUAH | $\frac{1}{2}$ | 085267792168 | ambuah@gmail.com | <b>KOTA BARU</b> | AM BUAH      |  |  |  |
| <b>ED</b> Laporan      | Jumlah 1 data, Halaman 1 Dari 1 Halaman |                |                  |         |               |              |                  |                  |              |  |  |  |
|                        | « sebelumnya 1 berikutnya »             |                |                  |         |               |              |                  |                  |              |  |  |  |
|                        |                                         |                |                  |         |               |              |                  |                  |              |  |  |  |

**Gambar 5.37 Tampilan Input Form Menu Profil** 

#### b). Tampilan Input Form Tambah Profil

Tampilan input form Tambah Profil digunakan untuk menambah data-data yang dibutuhkan untuk melakukan pengolahan atau menampilkan data Profil . Implementasi pada Gambar 5.37 ini merupakan hasil rancangan pada Gambar 4.83. Berikut merupakan Tampilan Profil :

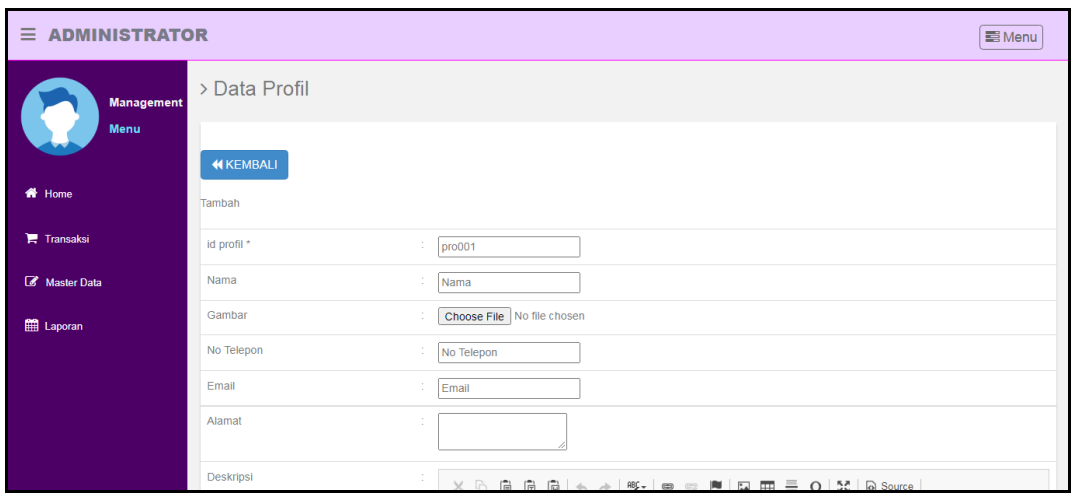

**Gambar 5.38 Tampilan Input Form Tambah Profil** 

## c). Tampilan Input Form Edit Profil

Tampilan input form Edit Profil digunakan untuk memodifikasi data-data yang dibutuhkan untuk melakukan pengolahan atau menampilkan data Profil . Implementasi pada Gambar 5.38 ini merupakan hasil rancangan pada Gambar 4.84. Berikut merupakan Tampilan Profil :

| Ξ.<br><b>ADMINISTRATOR</b> |                |                                                                         | <b>三</b> Menu |
|----------------------------|----------------|-------------------------------------------------------------------------|---------------|
| <b>Management</b>          | > Data Profil  |                                                                         |               |
| <b>Menu</b>                | <b>KEMBALI</b> |                                                                         |               |
| <b>W</b> Home              | Edit           |                                                                         |               |
| <b>F</b> Transaksi         | id profil *    | ÷.<br>prof001                                                           |               |
| Master Data                | Nama           | ÷<br>AM BUAH                                                            |               |
| <b>ED</b> Laporan          | Gambar*        | 1641872145-15738-manfaat-madu-292x300.jpg<br>Choose File No file chosen |               |
|                            | No Telepon     | ÷<br>085267792168                                                       |               |
|                            | Email          | ÷.<br>ambuah@gmail.com                                                  |               |
|                            | Alamat         | ÷<br>KOTA BARLL                                                         |               |

**Gambar 5.39 Tampilan Input Form Edit Profil** 

#### **5.1.2 Implementasi Tampilan Output**

Pada sistem ini terdapat beberapa *output* yang akan dihasilkan sesuai dengan data yang telah di *input*.

1. Tampilan Data Pemesanan

Tampilan Data Pemesanan ini digunakan sebagai informasi agar admin dapat mencetak Tampilan Data Pemesanan secara keseluruhan. Implementasi pada Gambar 5.39 ini merupakan hasil rancangan pada Gambar 4.52. Adapun laporan Pemesanan dapat dilihat pada gambar berikut ini :

|                |               |                                                                                           | <b>PT. Anastry Global Group Jambi</b><br><b>LAPORAN PEMESANAN</b><br>--- |           |            |                    |            |                                           |            |                                                                                  |    |             |  |  |
|----------------|---------------|-------------------------------------------------------------------------------------------|--------------------------------------------------------------------------|-----------|------------|--------------------|------------|-------------------------------------------|------------|----------------------------------------------------------------------------------|----|-------------|--|--|
|                |               | No id pemesanan kode transaksi penjualan tanggal pemesanan total bayar nama bank rekening |                                                                          |           |            |                    | kurir      | tujuan                                    |            | biaya ongkir tanggal upload bukti pembayaran foto bukti pembayaran no telepon pe |    |             |  |  |
|                | <b>PEM001</b> | 20210520091219                                                                            | 20 Mei 2021                                                              | Rp.30.000 | <b>BCA</b> | $817 -$<br>1293-11 | <b>JNE</b> | Mola, Kab.<br>Maluku<br>Tenggara<br>Barat | Rp.174.000 | 20 Mei 2021                                                                      | 認識 | 812         |  |  |
| $\overline{2}$ | <b>PEM002</b> | 20210522044410                                                                            | 22 Mei 2021                                                              | Rp.30.000 |            |                    | <b>JNE</b> | Jambi, Kota<br>Jambi                      | Rp.11.000  | 00 0000                                                                          | D  | 812         |  |  |
| 3              | <b>PEM003</b> | 20210622124913                                                                            | 22 Juni 2021                                                             | Rp.30.000 | <b>BCA</b> | $817 -$<br>1293-11 | <b>JNE</b> | Jambi, Kota<br>Jambi                      | Rp.11.000  | 22 Juni 2021                                                                     | 翠性 | 2147483647  |  |  |
| 4              | <b>PEM004</b> | 20210630092810                                                                            | 30 Juni 2021                                                             | Rp.30.000 |            |                    | <b>INF</b> | Raba, Kota<br><b>Bima</b>                 | Rp.43,000  | 00 0000                                                                          | D  | 8999999     |  |  |
| 5              | <b>PEM005</b> | 20210630093831                                                                            | 30 Juni 2021                                                             | Rp.15.000 |            |                    | <b>JNE</b> | Mpunda,<br>Kota Bima                      | Rp.43.000  | 00 0000                                                                          | D  | 2147483647  |  |  |
| 6              | <b>PEM006</b> | 20210716101851                                                                            | 16 Juli 2021                                                             | Rp.75.000 | <b>BCA</b> | $817 -$<br>1293-11 | <b>JNE</b> | Raba, Kota<br><b>Rima</b>                 | Rp.43.000  | 16 Juli 2021                                                                     |    | 2147483647  |  |  |
| $\overline{z}$ | <b>PEM007</b> | 20210722081149                                                                            | 22 Juli 2021                                                             | Rp.15.000 | <b>BCA</b> | $817 -$<br>1000.11 | JNE        | Dompu, Kab.<br><b>DAMALL</b>              | Rp.43.000  | 22 Juli 2021                                                                     |    | 853727262 * |  |  |

**Gambar 5.40 Tampilan Data Pemesanan**

## 2. Tampilan Data Penjualan

Tampilan Data Penjualan ini digunakan sebagai informasi agar admin dapat mencetak Tampilan Data Penjualan secara keseluruhan. Implementasi pada Gambar 5.40 ini merupakan hasil rancangan pada Gambar 4.53 Adapun laporan Penjualan dapat dilihat pada gambar berikut ini :

|                | PT. Anastry Global Group Jambi<br><b>NASTRY</b> |                          |                   |               |                          |               |                    |                |            |                               |            |  |
|----------------|-------------------------------------------------|--------------------------|-------------------|---------------|--------------------------|---------------|--------------------|----------------|------------|-------------------------------|------------|--|
|                |                                                 |                          |                   |               | <b>LAPORAN PENJUALAN</b> |               |                    |                |            |                               |            |  |
|                |                                                 |                          |                   |               | $\cdots$                 |               |                    |                |            |                               |            |  |
| <b>No</b>      | id penjualan                                    | kode transaksi penjualan | tanggal penjualan | id pelanggan  | Nama Pelanggan           | id produk     | <b>Nama Produk</b> | jumlah         | harga      | catatan                       | status     |  |
|                | <b>PEN001</b>                                   | 20210520091219           | 20 Mei 2021       | PEL004        | Nafisa                   | pro001        | madu               | $\overline{2}$ | Rp.15.000  | vang manis dan juga mateng va | pengiriman |  |
| $\overline{2}$ | PEN002                                          | 20210522044410           | 22 Mei 2021       | PEL004        | Nafica                   | pro001        | madu               | 2 <sup>1</sup> | Rp.15,000  | eeeeee                        | pengiriman |  |
| 3              | <b>PEN003</b>                                   | 20210622124913           | 22 Juni 2021      | PELOOS        | safira lasmini           | pro001        | madu               | $\overline{2}$ | Rp.15.000  |                               | selesai    |  |
| 4              | PEN004                                          | LFP'b'                   | 30 Juni 2021      | LFP'b"        |                          | pro002        |                    | $\mathbf{1}$   | Rp.15,000  | III                           | proses     |  |
| $\mathsf{s}$   | PENOOS                                          | 20210630093831           | 30 Juni 2021      | <b>PEL002</b> |                          | pro002        |                    | 1              | Rp.15.000  | Ш                             | pengiriman |  |
| 6              | PENOO6                                          | 20210716101851           | 16 Juli 2021      | PELOOS        | Wulan putri              | pro002        |                    | 5              | Rp.15,000  | eee                           | pengiriman |  |
| $\overline{7}$ | <b>PEN007</b>                                   | 20210722081149           | 22 Juli 2021      | PEL007        | rian septian amiral      | pro002        |                    | 1              | Rp.15.000  |                               | selesai    |  |
| 8              | PENOO8                                          | 20210722082155           | 22 Juli 2021      | PEL007        | rian septian amiral      | pro001        | madu               | 1 <sup>1</sup> | Rp.15.000  | yang segar ya                 | selesai    |  |
| $\mathbf{Q}$   | <b>PEN009</b>                                   | 20210722082422           | 22 Juli 2021      | PELOOS        | tiaraputri               | pro001        | madu               | $\overline{2}$ | Rp.15.000  | mns                           | pengiriman |  |
| 10             | <b>PEN010</b>                                   | 20210725021432           | 25 Juli 2021      | <b>PEL007</b> | rian septian amiral      | <b>PRO006</b> |                    | 1 <sup>1</sup> | Rp.25.000  | harus manis                   | selesai    |  |
| 11             | PEN011                                          | 20210726092904           | 26 Juli 2021      | PELOOS        | safira lasmini           | <b>PRO003</b> |                    | 2 <sup>1</sup> | Rp.50,000  |                               | selesai    |  |
| 12             | <b>PEN012</b>                                   | 567890                   | 28 Juli 2021      | PEL004        | Nafisa                   | <b>PRO003</b> |                    | 2 <sup>1</sup> | Rp.100.000 | tdd                           | selesai    |  |
| 13             | <b>PEN013</b>                                   | 20210814121503           | 14 Agustus 2021   | PEL007        | rian septian amiral      | <b>PRO006</b> |                    | 2 <sup>1</sup> | Rp.25.000  | harus manis ya                | selesai    |  |
| 14             | <b>PEN014</b>                                   | 20210825025750           | 25 Agustus 2021   | PELOOS        | safira lasmini           | <b>PRO002</b> |                    | $\mathbf{1}$   | Rp.50,000  |                               | pengiriman |  |

**Gambar 5.41 Tampilan Data Penjualan**

## 3. Tampilan Data Produk

Tampilan Data Produk ini digunakan sebagai informasi agar Admin dapat mencetak Tampilan Data Produk secara keseluruhan. Implementasi pada Gambar 5.3 ini merupakan hasil rancangan pada Gambar 4.41. Adapun laporan Produk dapat dilihat pada gambar berikut ini :

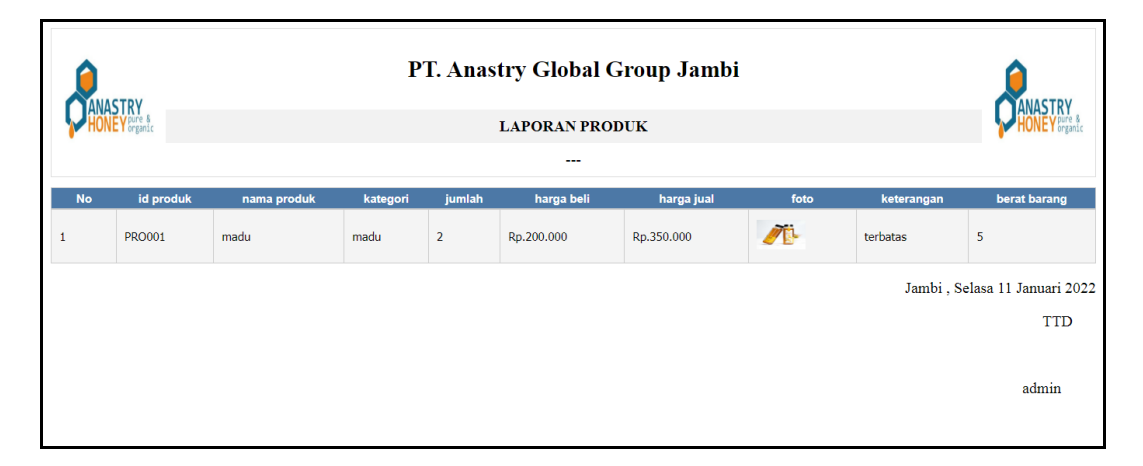

**Gambar 5.42 Tampilan Data Produk**

## **5.2 PENGUJIAN SYSTEM PERANGKAT LUNAK**

Pengujian sistem dilakukan menggunakan metode pengujian *Black Box Testing* yaitu pengujian yang dilakukan hanya untuk mengamati hasil dari eksekusi pada *software*. Pengamatan hasil ini melalui data uji dan memeriksa fungsional dari perangkat lunak itu sendiri.

#### 1. Pengujian Halaman Menu *Login*

Pengujian halaman *Login* dilakukan untuk memeriksa fungsional agar terbebas dari *error,* pengujian dilakukan dengan dua kondisi. Kondisi yang pertama jika dalam keadaan berhasil dan yang kedua jika dalam keadaan gagal.

| Kondisi<br>Pengujian     | <b>Prosedur</b><br>Pengujian                                                                                                    | <b>Masukan</b>                                                                                             | Keluaran                                                                     | <b>Hasil</b> yang<br>didapat          | Kesimpulan  |
|--------------------------|----------------------------------------------------------------------------------------------------|----------------------------------------------------------------------------------------------------|------------------------------------------------------------------------------|---------------------------------------|-------------|
| Login<br><b>BERHASIL</b> | Buka<br>$\blacksquare$<br>webrowser<br>Tampilkan<br>Halaman Menu<br>Login<br>input <i>username</i><br>dan password<br>Klik tombol<br>Login                 | input<br>$\blacksquare$<br>username<br><b>BENAR</b><br>input<br>$\blacksquare$<br>password<br><b>BENAR</b> | Menampilka<br>n halaman<br>menu utama                                        | Menampilka<br>n halaman<br>menu utama | Baik        |
| Login<br><b>GAGAL</b>    | Buka<br>$\blacksquare$<br>webrowser<br>Tampilkan<br>$\blacksquare$<br>Halaman Menu<br>Login<br>input username<br>dan password<br>Klik tombol<br>Login      | input<br>username<br><b>SALAH</b><br>input<br>$\blacksquare$<br>password<br><b>SALAH</b>                   | Tampil<br>pesan<br>"Username/<br>Password<br>yang anda<br>masukan<br>salah!" | Tetap pada<br>halaman<br>Login        | <b>Baik</b> |
| Login<br><b>GAGAL</b>    | <b>Buka</b><br>$\blacksquare$<br>webrowser<br>Tampilkan<br>Halaman Menu<br>Login<br>Tidak input<br><i>username</i> dan<br>password<br>Klik tombol<br>Login | Tanpa<br>$\overline{a}$<br><b>Username</b><br>Tanpa<br>$\overline{a}$<br>password                          | Tampil<br>pesan<br>"Username/<br>Password<br>yang anda<br>masukan<br>salah!" | Tetap pada<br>halaman<br>Login        | <b>Baik</b> |

**Tabel 5.1 Pengujian Halaman Menu** *Login*

#### **2. Pengujian Halaman Menu Utama**

Pengujian halaman utama dilakukan untuk memeriksa fungsional agar terbebas dari *error,* pengujian dilakukan dengan dua kondisi. Kondisi yang pertama jika dalam keadaan berhasil dan yang kedua jika dalam keadaan gagal.

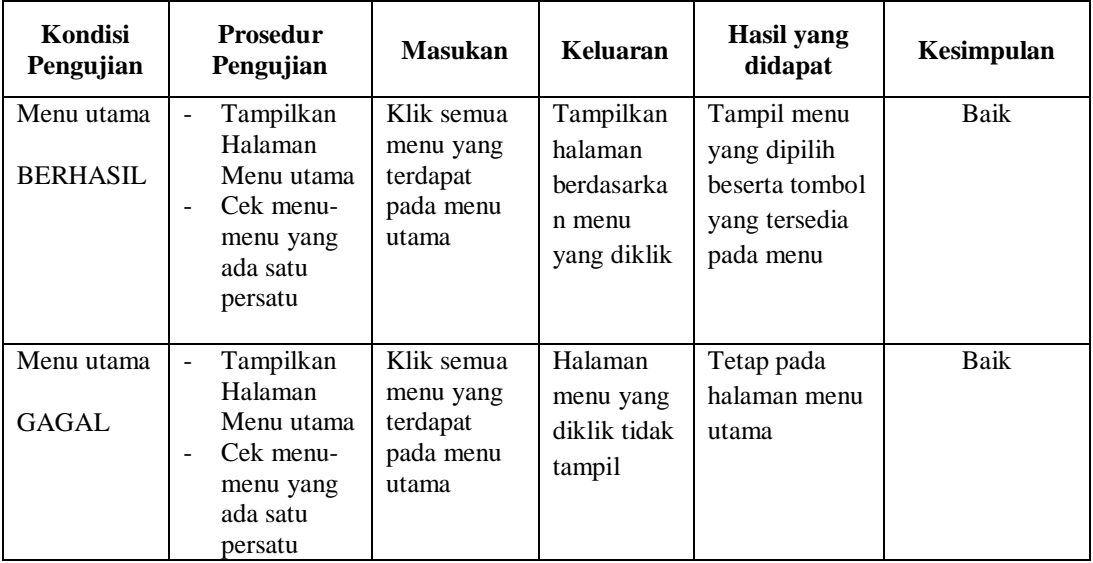

#### **3. Pengujian Halaman Menu Admin**

Pengujian halaman Admin dilakukan untuk memeriksa fungsional agar terbebas dari *error,* pengujian dilakukan dengan dua kondisi. Kondisi yang pertama jika dalam keadaan berhasil dan yang kedua jika dalam keadaan gagal.

**Tabel 5.2 Pengujian Halaman Menu Admin**

| Kondisi<br>Pengujian               | <b>Prosedur</b><br>Pengujian                                                                            | <b>Masukan</b>                         | Keluaran                                         | <b>Hasil</b> yang<br>didapat       | Kesimpulan |
|------------------------------------|----------------------------------------------------------------------------------------------------|----------------------------------------|--------------------------------------------------|------------------------------------|------------|
| Tambah<br>Admin<br><b>BERHASIL</b> | Klik tombol<br>-<br>tambah<br>Tampil<br>-<br>Halaman<br>tambah<br><i>Input</i> data<br>-<br>Klik Simpan | Tambah data<br>Admin<br><b>LENGKAP</b> | Tampil pesan :<br>"Data Berhasil<br>Ditambahkan" | Data pada<br>gridview<br>bertambah | Baik       |

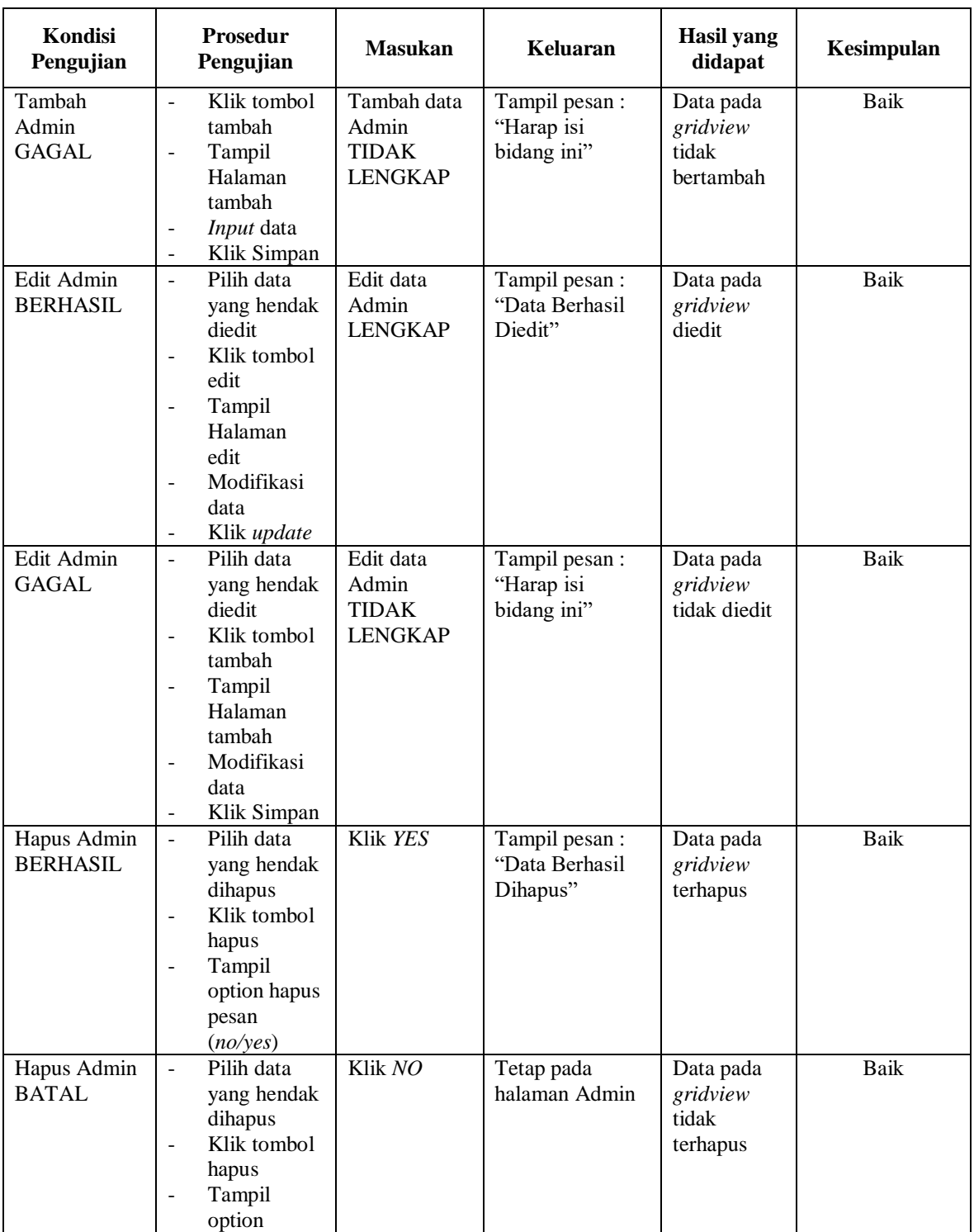

## **4. Pengujian Halaman Menu Bank**

Pengujian halaman Bank dilakukan untuk memeriksa fungsional agar terbebas dari *error,* pengujian dilakukan dengan dua kondisi. Kondisi yang pertama jika dalam keadaan berhasil dan yang kedua jika dalam keadaan gagal.

| Kondisi<br>Pengujian              | <b>Prosedur</b><br>Pengujian                                                                                                    | <b>Masukan</b>                                        | Keluaran                                         | <b>Hasil</b> yang<br>didapat                | Kesimpulan  |
|-----------------------------------|----------------------------------------------------------------------------------------------------|-------------------------------------------------------|--------------------------------------------------|---------------------------------------------|-------------|
| Tambah<br>Bank<br><b>BERHASIL</b> | Klik tombol<br>$\bar{\phantom{a}}$<br>tambah<br>Tampil<br>$\overline{\phantom{a}}$<br>Halaman<br>tambah<br>Input data<br>$\blacksquare$<br>Klik<br>$\blacksquare$<br>Simpan                            | Tambah data<br>Bank<br><b>LENGKAP</b>                 | Tampil pesan :<br>"Data Berhasil<br>Ditambahkan" | Data pada<br>gridview<br>bertambah          | <b>Baik</b> |
| Tambah<br>Bank<br><b>GAGAL</b>    | - Klik tombol<br>tambah<br>Tampil<br>$\blacksquare$<br>Halaman<br>tambah<br><i>Input</i> data<br>$\Box$<br>- Klik<br>Simpan                                                                            | Tambah data<br>Bank<br><b>TIDAK</b><br><b>LENGKAP</b> | Tampil pesan :<br>"Harap isi<br>bidang ini"      | Data pada<br>gridview<br>tidak<br>bertambah | Baik        |
| Edit Bank<br><b>BERHASIL</b>      | - Pilih data<br>yang<br>hendak<br>diedit<br>- Klik tombol<br>edit<br>- Tampil<br>Halaman<br>edit<br>Modifikasi<br>$\blacksquare$<br>data<br>Klik update<br>$\sim$                                      | Edit data<br><b>Bank</b><br><b>LENGKAP</b>            | Tampil pesan :<br>"Data Berhasil<br>Diedit"      | Data pada<br>gridview<br>diedit             | Baik        |
| <b>Edit Bank</b><br><b>GAGAL</b>  | Pilih data<br>$\sim$<br>yang<br>hendak<br>diedit<br>Klik tombol<br>$\overline{a}$<br>tambah<br>Tampil<br>$\blacksquare$<br>Halaman<br>tambah<br>Modifikasi<br>data<br>Klik<br>$\blacksquare$<br>Simpan | Edit data<br>Bank<br><b>TIDAK</b><br><b>LENGKAP</b>   | Tampil pesan :<br>"Harap isi<br>bidang ini"      | Data pada<br>gridview<br>tidak diedit       | <b>Baik</b> |

**Tabel 5.3 Pengujian Halaman Menu Bank**

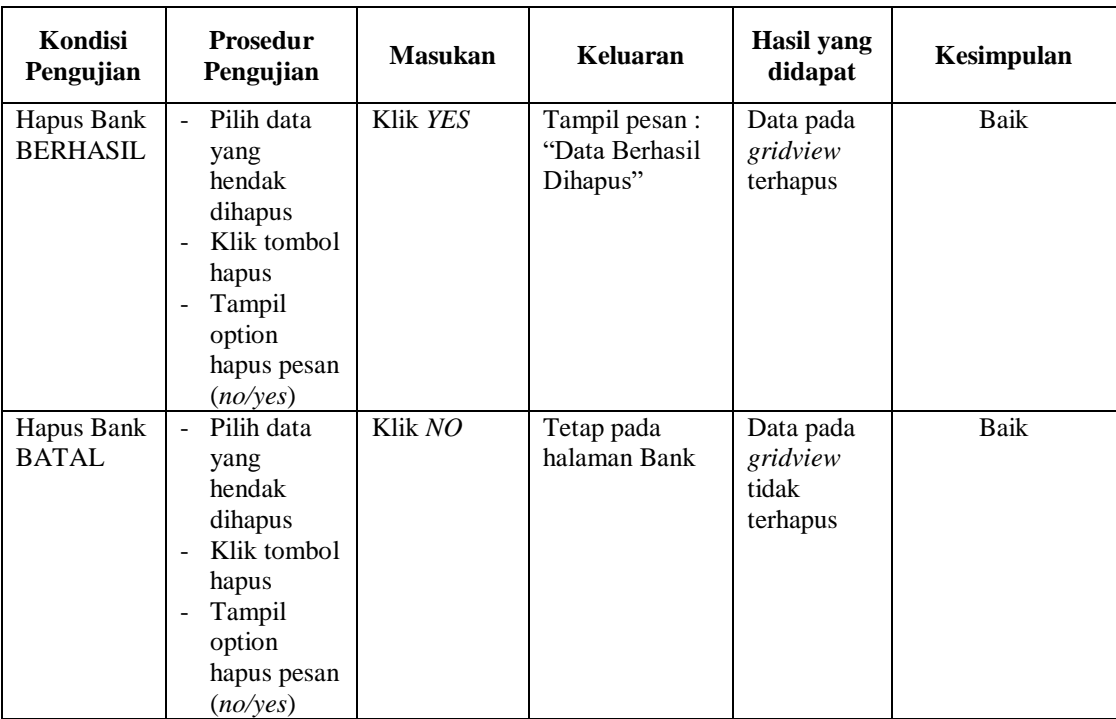

#### **5. Pengujian Halaman Menu Kategori**

Pengujian halaman Kategori dilakukan untuk memeriksa fungsional agar terbebas dari *error,* pengujian dilakukan dengan dua kondisi. Kondisi yang pertama jika dalam keadaan berhasil dan yang kedua jika dalam keadaan gagal.

**Kondisi Pengujian Prosedur Prosedur Masukan Keluaran Hasil yang Pengujian Masukan Keluaran Hasil yang didapat Kesimpulan** Tambah Kategori BERHASIL - Klik tombol tambah - Tampil Halaman tambah - *Input* data - Klik Simpan Tambah data Kategori LENGKAP Tampil pesan : "Data Berhasil Ditambahkan" Data pada *gridview*  bertambah Baik

**Tabel 5.4 Pengujian Halaman Menu Kategori**

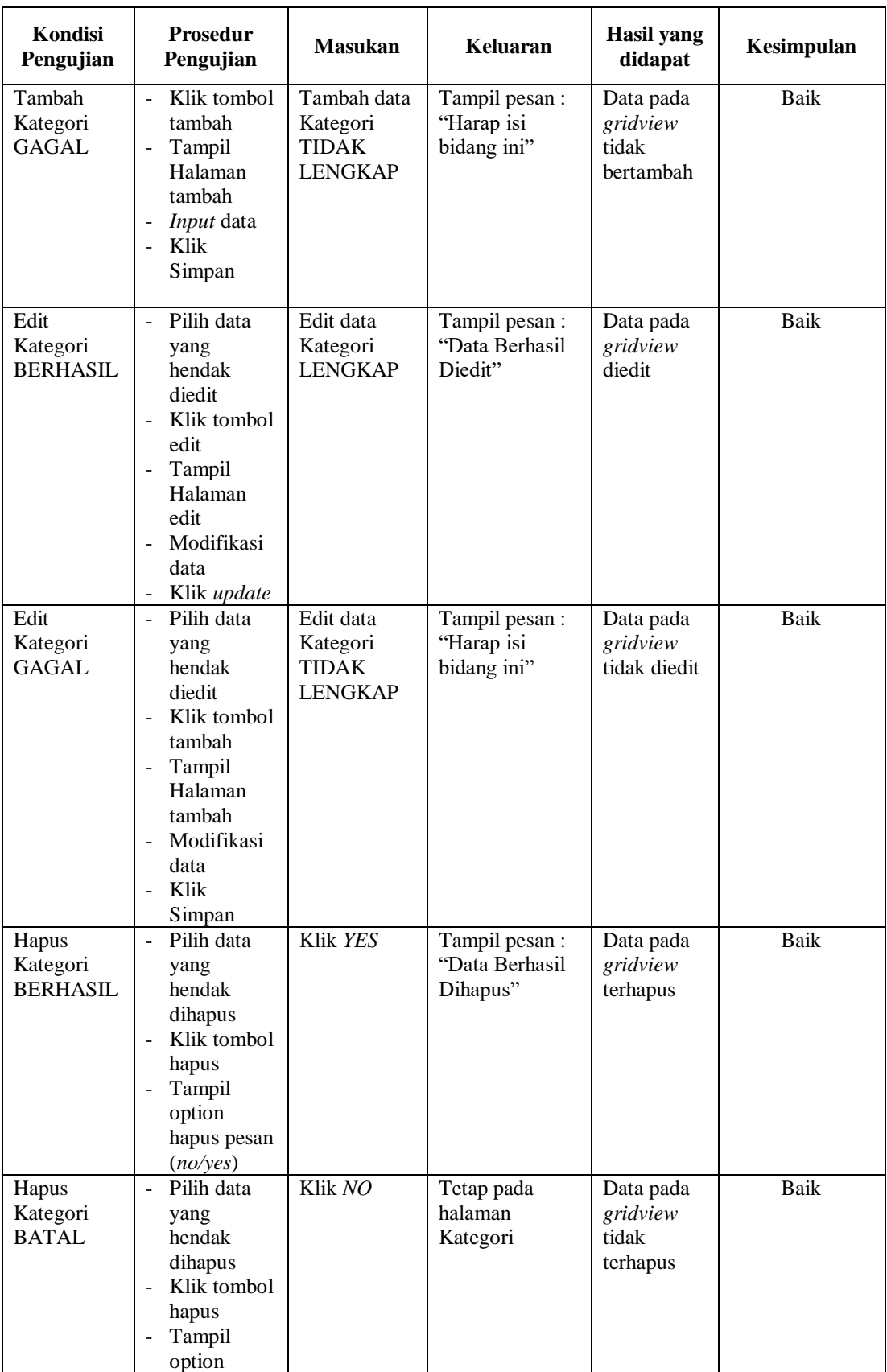

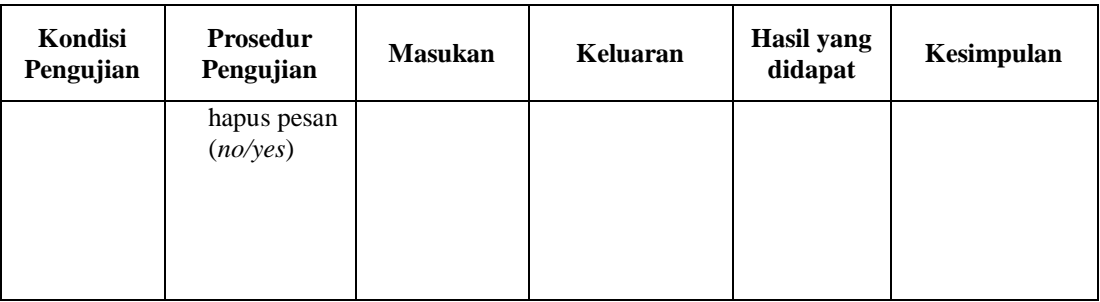

## **6. Pengujian Halaman Menu Komentar**

Pengujian halaman Komentar dilakukan untuk memeriksa fungsional agar terbebas dari *error,* pengujian dilakukan dengan dua kondisi. Kondisi yang pertama jika dalam keadaan berhasil dan yang kedua jika dalam keadaan gagal.

| Kondisi<br>Pengujian                  | <b>Prosedur</b><br>Pengujian                                                                                                    | <b>Masukan</b>                                            | <b>Keluaran</b>                                  | Hasil yang<br>didapat                       | Kesimpulan  |
|---------------------------------------|----------------------------------------------------------------------------------------------------|-----------------------------------------------------------|--------------------------------------------------|---------------------------------------------|-------------|
| Tambah<br>Komentar<br><b>BERHASIL</b> | Klik tombol<br>tambah<br>Tampil<br>$\blacksquare$<br>Halaman<br>tambah<br><i>Input</i> data<br>Klik<br>$\sim$<br>Simpan                   | Tambah data<br>Komentar<br><b>LENGKAP</b>                 | Tampil pesan :<br>"Data Berhasil<br>Ditambahkan" | Data pada<br>gridview<br>bertambah          | <b>Baik</b> |
| Tambah<br>Komentar<br>GAGAL           | Klik tombol<br>tambah<br>Tampil<br>$\overline{\phantom{a}}$<br>Halaman<br>tambah<br><i>Input</i> data<br>Klik<br>$\blacksquare$<br>Simpan | Tambah data<br>Komentar<br><b>TIDAK</b><br><b>LENGKAP</b> | Tampil pesan :<br>"Harap isi<br>bidang ini"      | Data pada<br>gridview<br>tidak<br>bertambah | <b>Baik</b> |
| Edit<br>Komentar<br><b>BERHASIL</b>   | Pilih data<br>yang<br>hendak<br>diedit<br>Klik tombol<br>edit                                                                             | Edit data<br>Komentar<br><b>LENGKAP</b>                   | Tampil pesan :<br>"Data Berhasil<br>Diedit"      | Data pada<br>gridview<br>diedit             | <b>Baik</b> |

**Tabel 5.5 Pengujian Halaman Menu Komentar**

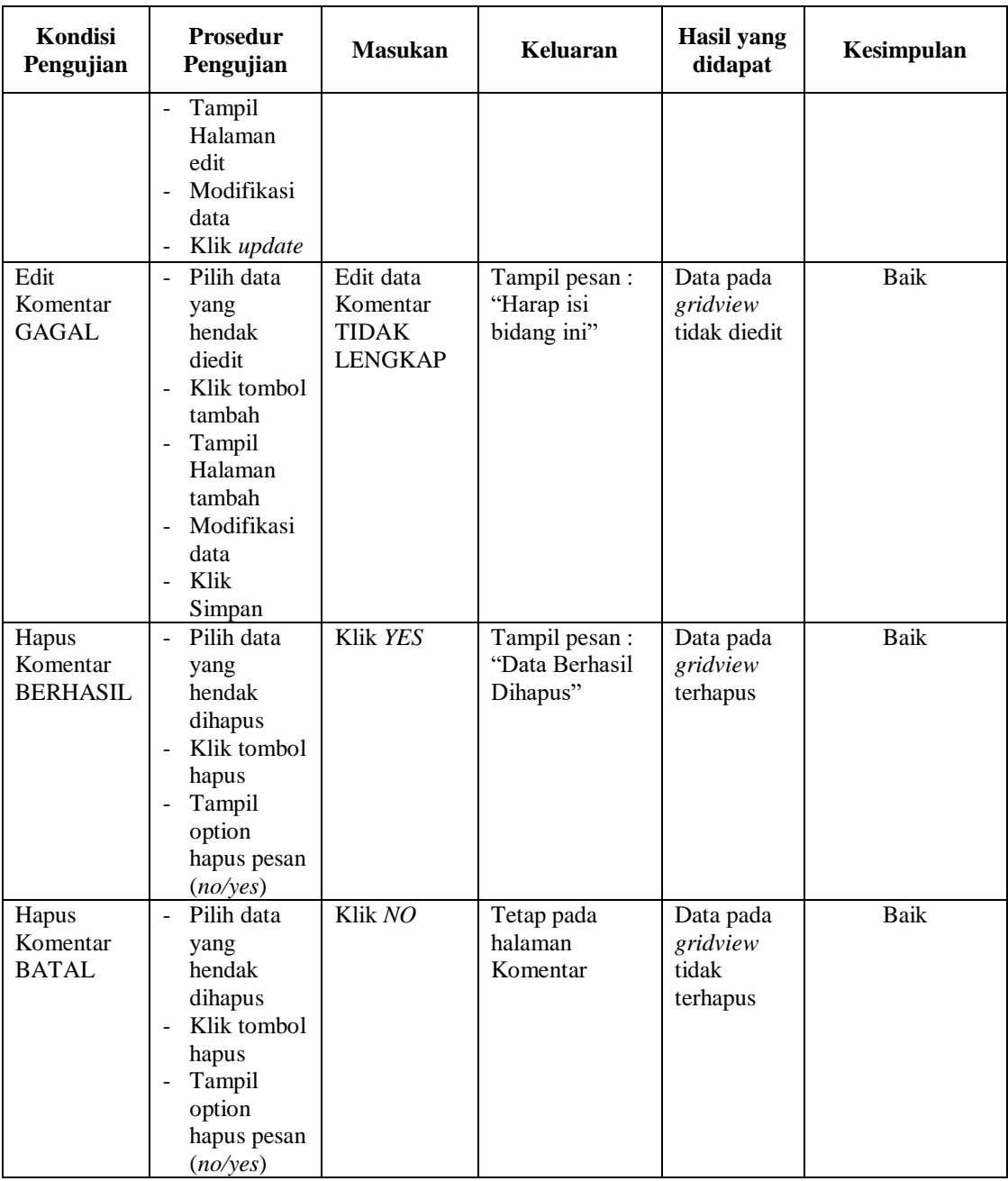

## **7. Pengujian Halaman Menu Ongkir**

Pengujian halaman Ongkir dilakukan untuk memeriksa fungsional agar terbebas dari *error,* pengujian dilakukan dengan dua kondisi. Kondisi yang pertama jika dalam keadaan berhasil dan yang kedua jika dalam keadaan gagal.

| Kondisi<br>Pengujian                | <b>Prosedur</b><br>Pengujian                                                                                                    | <b>Masukan</b>                                          | Keluaran                                         | Hasil yang<br>didapat                       | Kesimpulan |
|-------------------------------------|----------------------------------------------------------------------------------------------------|---------------------------------------------------------|--------------------------------------------------|---------------------------------------------|------------|
| Tambah<br>Ongkir<br><b>BERHASIL</b> | Klik<br>tombol<br>tambah<br>Tampil<br>Halaman<br>tambah<br>Input data<br>Klik<br>$\overline{a}$<br>Simpan                                            | Tambah data<br>Ongkir<br><b>LENGKAP</b>                 | Tampil pesan :<br>"Data Berhasil<br>Ditambahkan" | Data pada<br>gridview<br>bertambah          | Baik       |
| Tambah<br>Ongkir<br><b>GAGAL</b>    | Klik<br>$\overline{a}$<br>tombol<br>tambah<br>Tampil<br>Halaman<br>tambah<br>Input data<br>Klik<br>Simpan                                            | Tambah data<br>Ongkir<br><b>TIDAK</b><br><b>LENGKAP</b> | Tampil pesan :<br>"Harap isi<br>bidang ini"      | Data pada<br>gridview<br>tidak<br>bertambah | Baik       |
| Edit Ongkir<br><b>BERHASIL</b>      | Pilih data<br>yang<br>hendak<br>diedit<br>Klik<br>tombol edit<br>Tampil<br>Halaman<br>edit<br>Modifikasi<br>$\overline{a}$<br>data<br>Klik<br>update | Edit data<br>Ongkir<br><b>LENGKAP</b>                   | Tampil pesan:<br>"Data Berhasil<br>Diedit"       | Data pada<br>gridview<br>diedit             | Baik       |
| Edit Ongkir<br>GAGAL                | Pilih data<br>yang<br>hendak<br>diedit<br>Klik<br>tombol<br>tambah<br>Tampil<br>Halaman<br>tambah<br>Modifikasi<br>÷,<br>data<br>Klik<br>Simpan      | Edit data<br>Ongkir<br><b>TIDAK</b><br><b>LENGKAP</b>   | Tampil pesan :<br>"Harap isi<br>bidang ini"      | Data pada<br>gridview<br>tidak diedit       | Baik       |

**Tabel 5.6 Pengujian Halaman Menu Ongkir**

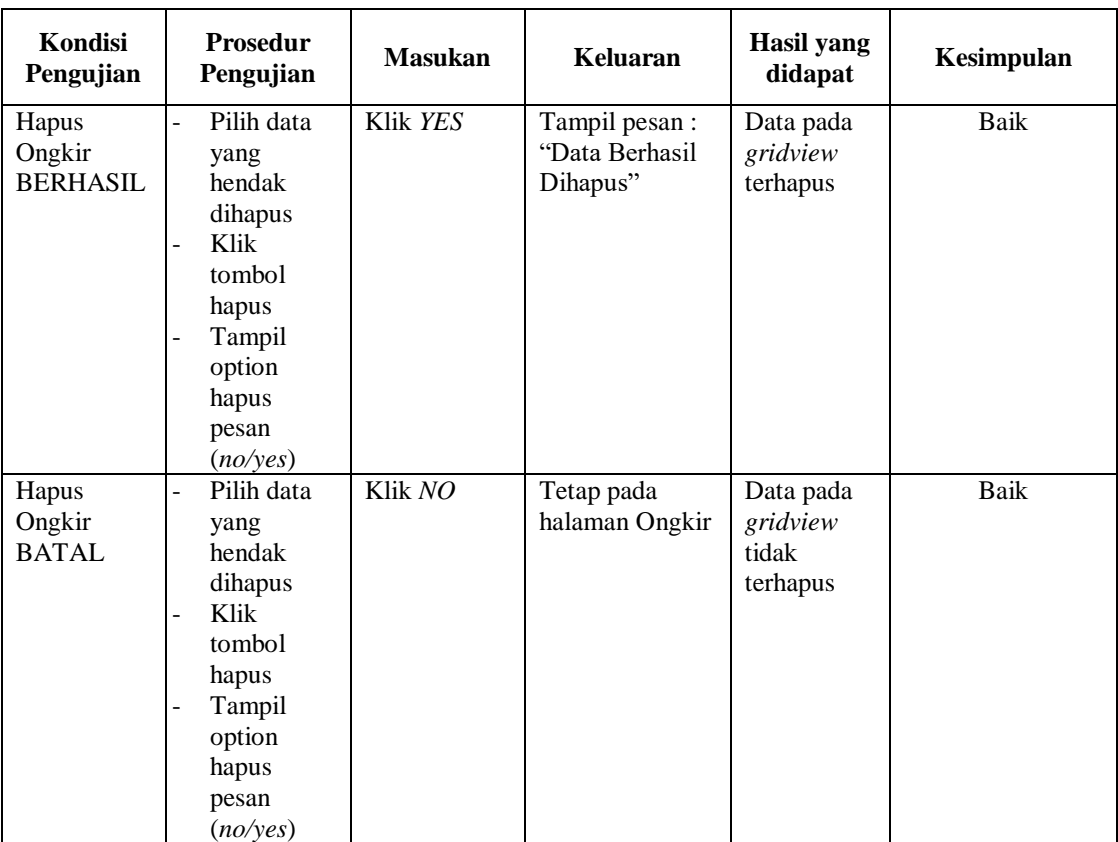

## **8. Pengujian Halaman Menu Pelanggan**

Pengujian halaman Pelanggan dilakukan untuk memeriksa fungsional agar terbebas dari *error,* pengujian dilakukan dengan dua kondisi. Kondisi yang pertama jika dalam keadaan berhasil dan yang kedua jika dalam keadaan gagal.

**Tabel 5.7 Pengujian Halaman Menu Pelanggan**

| Kondisi<br>Pengujian                   | <b>Prosedur</b><br>Pengujian                                                                             | <b>Masukan</b>                             | Keluaran                                         | Hasil yang<br>didapat              | Kesimpulan |
|----------------------------------------|----------------------------------------------------------------------------------------------------|--------------------------------------------|--------------------------------------------------|------------------------------------|------------|
| Tambah<br>Pelanggan<br><b>BERHASIL</b> | Klik<br>$\overline{\phantom{a}}$<br>tombol<br>tambah                                                     | Tambah data<br>Pelanggan<br><b>LENGKAP</b> | Tampil pesan :<br>"Data Berhasil<br>Ditambahkan" | Data pada<br>gridview<br>bertambah | Baik       |
|                                        | Tampil<br>$\overline{\phantom{0}}$<br>Halaman<br>tambah<br><i>Input</i> data<br>$\overline{\phantom{a}}$ |                                            |                                                  |                                    |            |
|                                        | Klik<br>$\overline{\phantom{a}}$<br>Simpan                                                               |                                            |                                                  |                                    |            |

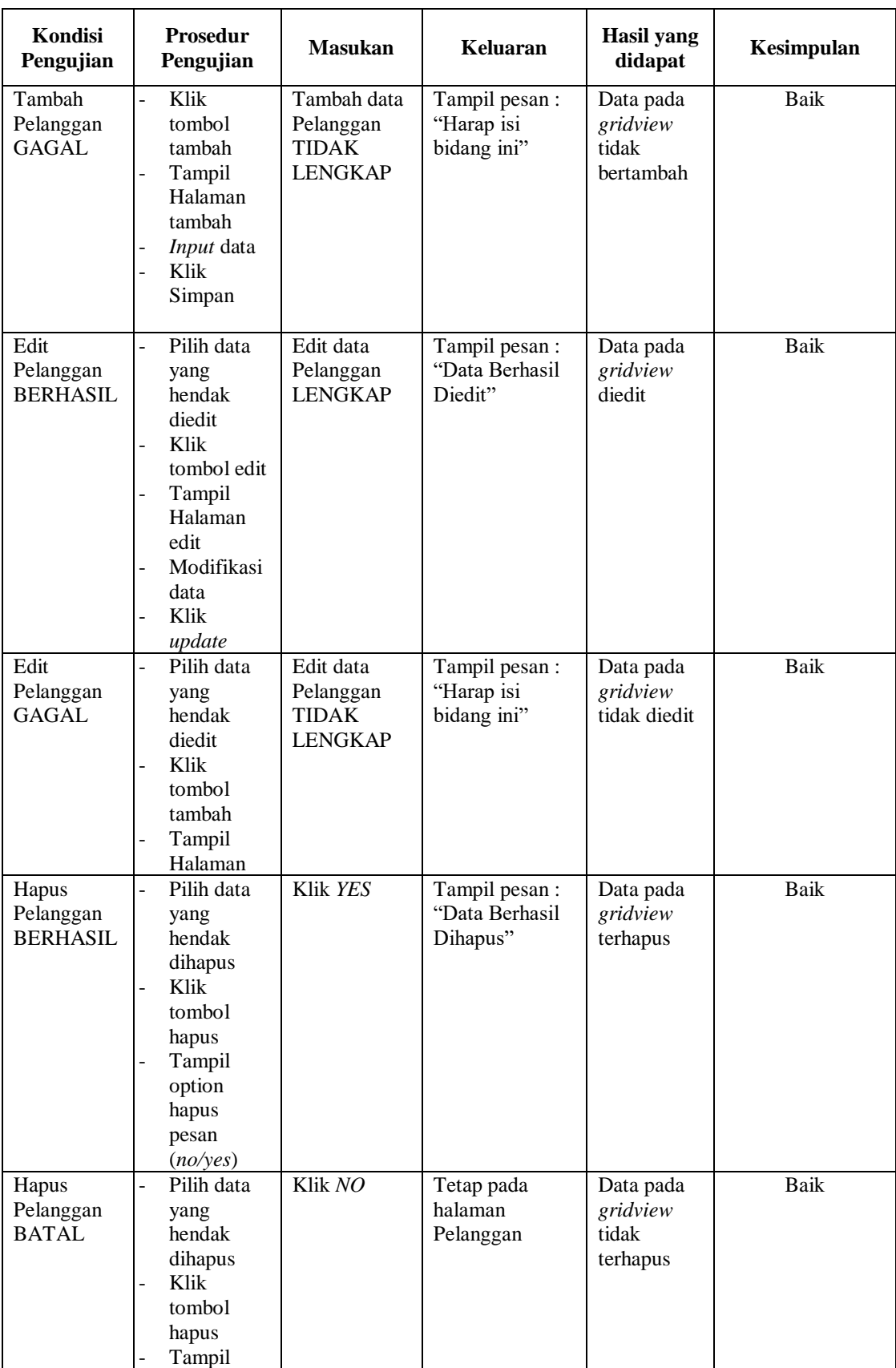

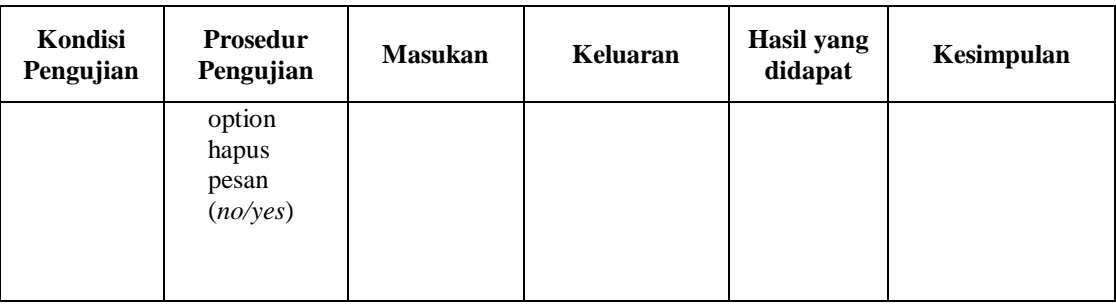

## **9. Pengujian Halaman Menu Pemesanan**

Pengujian halaman Pemesanan dilakukan untuk memeriksa fungsional agar terbebas dari *error,* pengujian dilakukan dengan dua kondisi. Kondisi yang pertama jika dalam keadaan berhasil dan yang kedua jika dalam keadaan gagal.

| Kondisi<br>Pengujian                   | <b>Prosedur</b><br>Pengujian                                                                                     | <b>Masukan</b>                                             | Keluaran                                         | Hasil yang<br>didapat                       | Kesimpulan |
|----------------------------------------|----------------------------------------------------------------------------------------------------|------------------------------------------------------------|--------------------------------------------------|---------------------------------------------|------------|
| Tambah<br>Pemesanan<br><b>BERHASIL</b> | Klik<br>$\overline{a}$<br>tombol<br>tambah<br>Tampil<br>Halaman<br>tambah<br><i>Input</i> data<br>Klik<br>Simpan | Tambah data<br>Pemesanan<br><b>LENGKAP</b>                 | Tampil pesan :<br>"Data Berhasil<br>Ditambahkan" | Data pada<br>gridview<br>bertambah          | Baik       |
| Tambah<br>Pemesanan<br><b>GAGAL</b>    | Klik<br>tombol<br>tambah<br>Tampil<br>Halaman<br>tambah<br>Input data<br>Klik<br>Simpan                          | Tambah data<br>Pemesanan<br><b>TIDAK</b><br><b>LENGKAP</b> | Tampil pesan :<br>"Harap isi<br>bidang ini"      | Data pada<br>gridview<br>tidak<br>bertambah | Baik       |
| Edit<br>Pemesanan<br><b>BERHASIL</b>   | Pilih data<br>yang<br>hendak<br>diedit<br>Klik<br>$\overline{a}$<br>tombol edit<br>Tampil<br>Halaman<br>edit     | Edit data<br>Pemesanan<br><b>LENGKAP</b>                   | Tampil pesan :<br>"Data Berhasil<br>Diedit"      | Data pada<br>gridview<br>diedit             | Baik       |

**Tabel 5.8 Pengujian Halaman Menu Pemesanan**

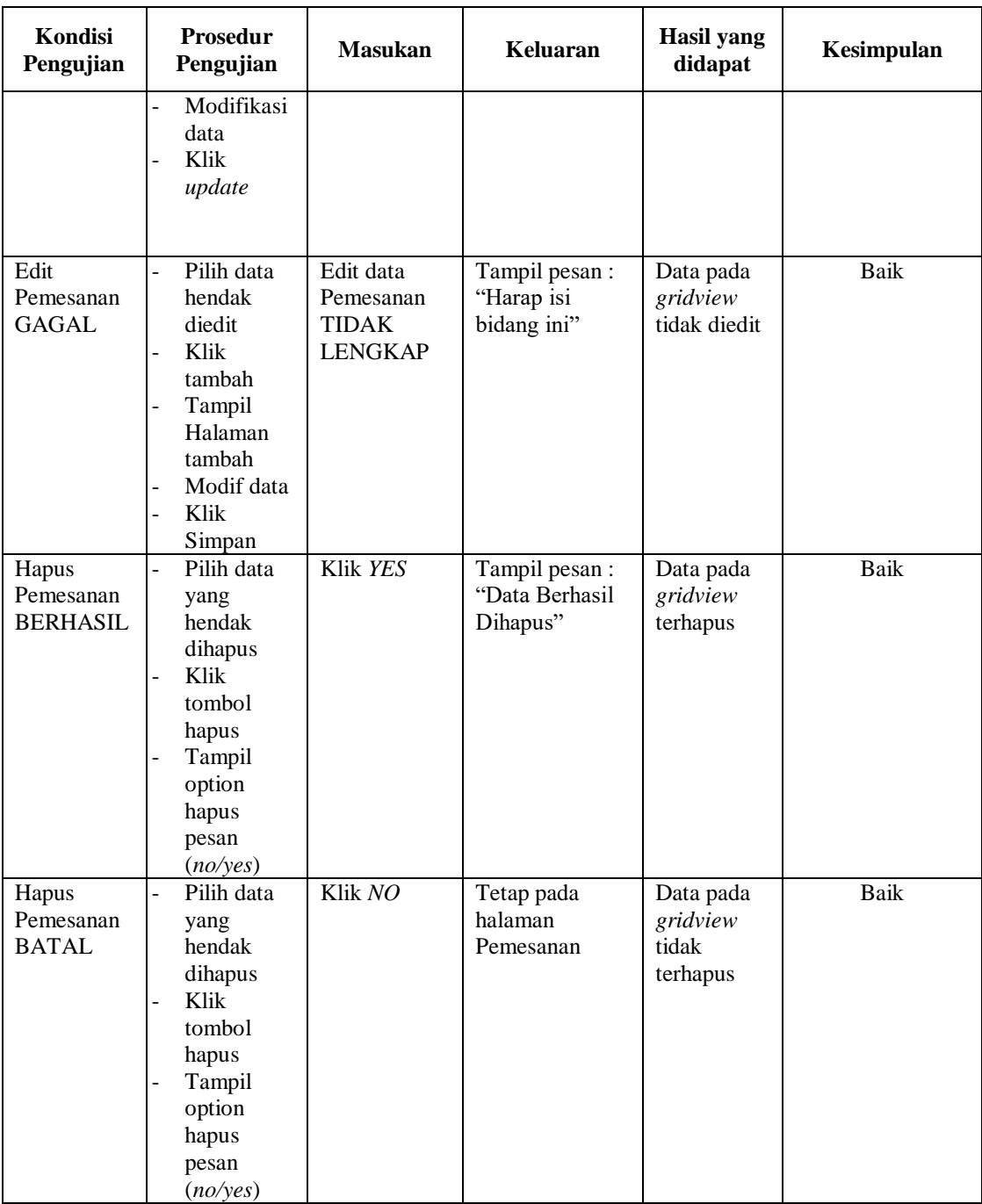

## **10. Pengujian Halaman Menu Penjualan**

Pengujian halaman Penjualan dilakukan untuk memeriksa fungsional agar terbebas dari *error,* pengujian dilakukan dengan dua kondisi. Kondisi yang pertama jika dalam keadaan berhasil dan yang kedua jika dalam keadaan gagal.

| Kondisi<br>Pengujian                   | <b>Prosedur</b><br>Pengujian                                                                                                    | <b>Masukan</b>                                             | Keluaran                                         | Hasil yang<br>didapat                       | Kesimpulan |
|----------------------------------------|----------------------------------------------------------------------------------------------------|------------------------------------------------------------|--------------------------------------------------|---------------------------------------------|------------|
| Tambah<br>Penjualan<br><b>BERHASIL</b> | Klik tombol<br>$\omega$<br>tambah<br>Tampil<br>$\overline{\phantom{0}}$<br>Halaman<br>tambah<br>Input data<br>Klik<br>$\sim$<br>Simpan                                               | Tambah data<br>Penjualan<br><b>LENGKAP</b>                 | Tampil pesan :<br>"Data Berhasil<br>Ditambahkan" | Data pada<br>gridview<br>bertambah          | Baik       |
| Tambah<br>Penjualan<br><b>GAGAL</b>    | Klik<br>$\omega$<br>tambah<br>Tampil<br>$\mathcal{L}_{\mathcal{A}}$<br>Halaman<br><i>Input</i> data<br>$\overline{\phantom{a}}$<br>Klik impan                                        | Tambah data<br>Penjualan<br><b>TIDAK</b><br><b>LENGKAP</b> | Tampil pesan :<br>"Harap isi<br>bidang ini"      | Data pada<br>gridview<br>tidak<br>bertambah | Baik       |
| Edit<br>Penjualan<br><b>BERHASIL</b>   | Pilih data<br>$\blacksquare$<br>yang<br>hendak<br>diedit<br>Klik tombol<br>edit<br>Tampil<br>Halaman<br>edit<br>Modifikasi<br>$\overline{\phantom{a}}$<br>data<br>Klik update        | Edit data<br>Penjualan<br><b>LENGKAP</b>                   | Tampil pesan :<br>"Data Berhasil<br>Diedit"      | Data pada<br>gridview<br>diedit             | Baik       |
| Edit<br>Penjualan<br><b>GAGAL</b>      | Pilih data<br>$\overline{\phantom{a}}$<br>yang<br>hendak<br>diedit<br>Klik tombol<br>tambah<br>Tampil<br>Halaman<br>tambah<br>Modifikasi<br>$\blacksquare$<br>data<br>Klik<br>Simpan | Edit data<br>Penjualan<br><b>TIDAK</b><br><b>LENGKAP</b>   | Tampil pesan :<br>"Harap isi<br>bidang ini"      | Data pada<br>gridview<br>tidak diedit       | Baik       |
| Hapus<br>Penjualan<br><b>BERHASIL</b>  | Pilih data<br>yang<br>hendak<br>dihapus<br>Klik tombol<br>hapus<br>Tampil<br>option<br>hapus pesan                                                                                   | Klik YES                                                   | Tampil pesan :<br>"Data Berhasil<br>Dihapus"     | Data pada<br>gridview<br>terhapus           | Baik       |

**Tabel 5.9 Pengujian Halaman Menu Penjualan**

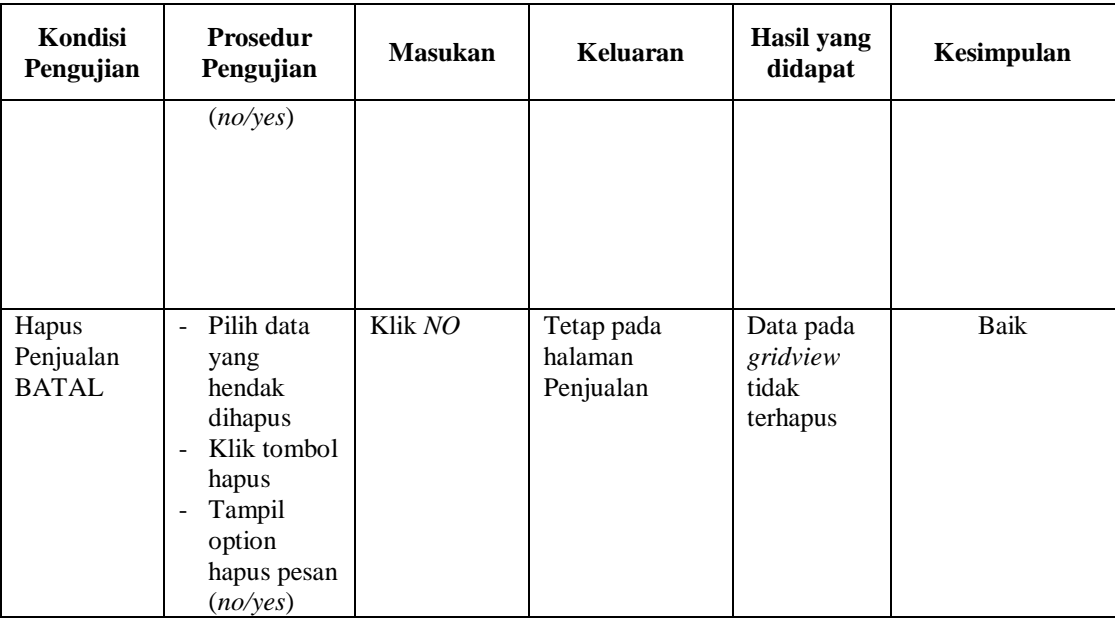

## **11. Pengujian Halaman Menu Produk**

Pengujian halaman Produk dilakukan untuk memeriksa fungsional agar terbebas dari *error,* pengujian dilakukan dengan dua kondisi. Kondisi yang pertama jika dalam keadaan berhasil dan yang kedua jika dalam keadaan gagal.

| <b>Kondisi</b><br>Pengujian         | <b>Prosedur</b><br>Pengujian                                                                                                    | <b>Masukan</b>                                   | Keluaran                                         | Hasil yang<br>didapat                       | Kesimpulan |
|-------------------------------------|----------------------------------------------------------------------------------------------------|--------------------------------------------------|--------------------------------------------------|---------------------------------------------|------------|
| Tambah<br>Produk<br><b>BERHASIL</b> | Klik tombol<br>$\overline{\phantom{0}}$<br>tambah<br>Tampil<br>$\overline{\phantom{m}}$<br>Halaman<br>tambah<br><i>Input</i> data<br>-<br>Klik<br>$\blacksquare$<br>Simpan | Tambah data<br>Produk<br><b>LENGKAP</b>          | Tampil pesan :<br>"Data Berhasil<br>Ditambahkan" | Data pada<br>gridview<br>bertambah          | Baik       |
| Tambah<br>Produk<br>GAGAL           | Klik tambah<br>L.<br>Tampil<br>$\overline{\phantom{0}}$<br>Halaman<br><i>Input</i> data<br>$\overline{\phantom{a}}$<br>Klik impan<br>-                                     | Tambah data<br>Produk<br>TIDAK<br><b>LENGKAP</b> | Tampil pesan :<br>"Harap isi<br>bidang ini"      | Data pada<br>gridview<br>tidak<br>bertambah | Baik       |

**Tabel 5.10 Pengujian Halaman Menu Produk**

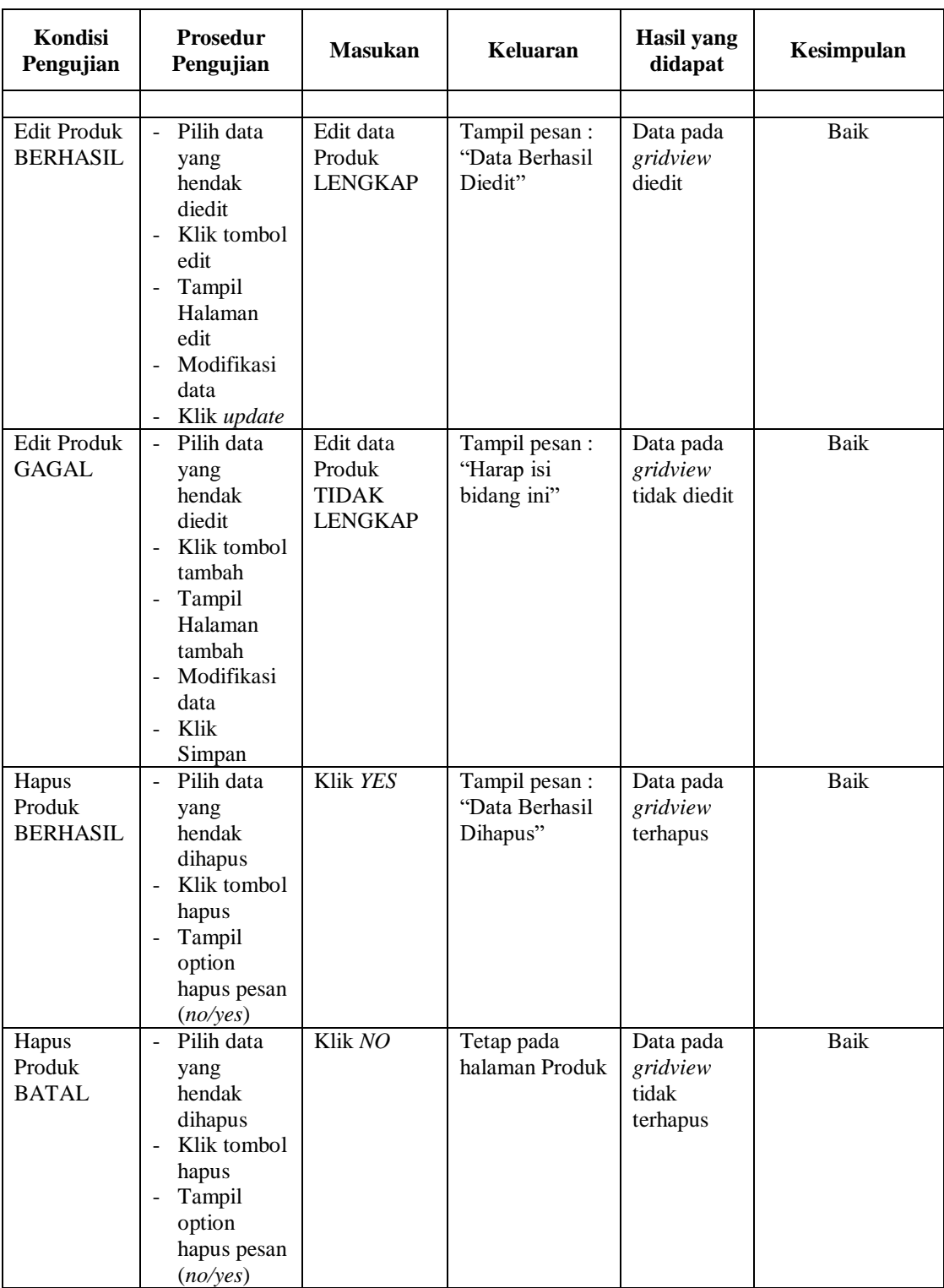

## **12. Pengujian Halaman Menu Profil**

Pengujian halaman Profil dilakukan untuk memeriksa fungsional agar terbebas dari *error,* pengujian dilakukan dengan dua kondisi. Kondisi yang pertama jika dalam keadaan berhasil dan yang kedua jika dalam keadaan gagal.

| Kondisi<br>Pengujian                | <b>Prosedur</b><br>Pengujian                                                                                                    | <b>Masukan</b>                                          | Keluaran                                        | <b>Hasil</b> yang<br>didapat                | Kesimpulan  |
|-------------------------------------|----------------------------------------------------------------------------------------------------|---------------------------------------------------------|-------------------------------------------------|---------------------------------------------|-------------|
| Tambah<br>Profil<br><b>BERHASIL</b> | Klik tombol<br>$\Box$<br>tambah<br>Tampil<br>$\overline{\phantom{a}}$<br>Halaman<br>tambah<br>Input data<br>- Klik<br>Simpan                                                                                       | Tambah data<br>Profil<br><b>LENGKAP</b>                 | Tampil pesan:<br>"Data Berhasil<br>Ditambahkan" | Data pada<br>gridview<br>bertambah          | Baik        |
| Tambah<br>Profil<br><b>GAGAL</b>    | Klik tambah<br>$\overline{a}$<br>Tampil<br>$\frac{1}{2}$<br>Halaman<br>Input data<br>Klik impan<br>$\blacksquare$                                                                                                  | Tambah data<br>Profil<br><b>TIDAK</b><br><b>LENGKAP</b> | Tampil pesan:<br>"Harap isi<br>bidang ini"      | Data pada<br>gridview<br>tidak<br>bertambah | <b>Baik</b> |
| Edit Profil<br><b>BERHASIL</b>      | Pilih data<br>$\frac{1}{2}$<br>yang<br>hendak<br>diedit<br>Klik tombol<br>$\frac{1}{2}$<br>edit<br>Tampil<br>$\Box$<br>Halaman<br>edit<br>Modifikasi<br>data<br>Klik update<br>$\blacksquare$                      | Edit data<br>Profil<br><b>LENGKAP</b>                   | Tampil pesan:<br>"Data Berhasil<br>Diedit"      | Data pada<br>gridview<br>diedit             | <b>Baik</b> |
| Edit Profil<br><b>GAGAL</b>         | Pilih data<br>$\bar{\phantom{a}}$<br>yang<br>hendak<br>diedit<br>Klik tombol<br>$\frac{1}{2}$<br>tambah<br>Tampil<br>$\blacksquare$<br>Halaman<br>tambah<br>Modifikasi<br>$\blacksquare$<br>data<br>Klik<br>Simpan | Edit data<br>Profil<br><b>TIDAK</b><br><b>LENGKAP</b>   | Tampil pesan:<br>"Harap isi<br>bidang ini"      | Data pada<br>gridview<br>tidak diedit       | Baik        |

**Tabel 5.11 Pengujian Halaman Menu Profil**

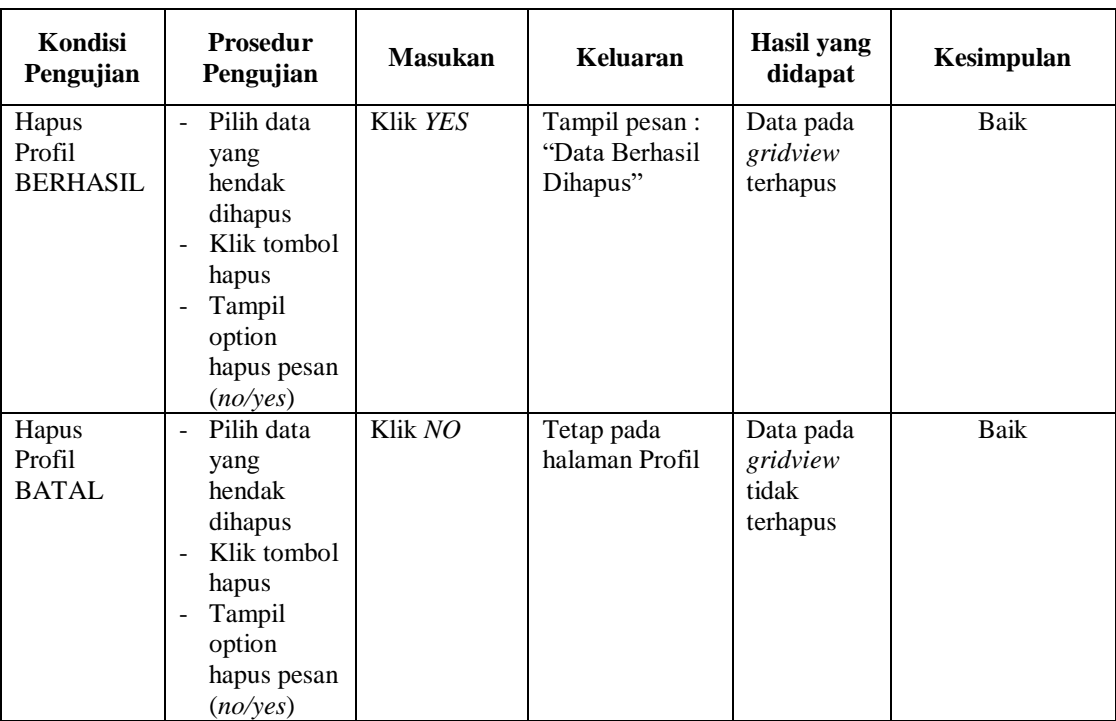

## **13. Pengujian Menu Laporan**

Pengujian menu laporan digunakan untuk memastikan semua laporan dapat ditampilkan dan dicetak sebagaimana semestinya.

| Kondisi<br>Pengujian | <b>Prosedur</b><br>Pengujian                             | <b>Masukan</b>                                             | Keluaran                      | Hasil yang<br>didapat | Kesimpulan |
|----------------------|----------------------------------------------------------|------------------------------------------------------------|-------------------------------|-----------------------|------------|
| Laporan<br>Pemesanan | Klik tombol<br>Pemesanan pada<br>Halaman Menu<br>laporan | - Klik<br>tombol<br>Pemesanan<br>- klik<br>tombol<br>print | Halaman<br>cetak<br>Pemesanan | Laporan<br>Pemesanan  | Baik       |
| Laporan<br>Penjualan | Klik tombol<br>Penjualan pada<br>Halaman Menu<br>laporan | - Klik<br>tombol<br>Penjualan<br>- klik<br>tombol<br>print | Halaman<br>cetak<br>Penjualan | Laporan<br>Penjualan  | Baik       |

**Tabel 5.12 Pengujian Halaman Menu Laporan**

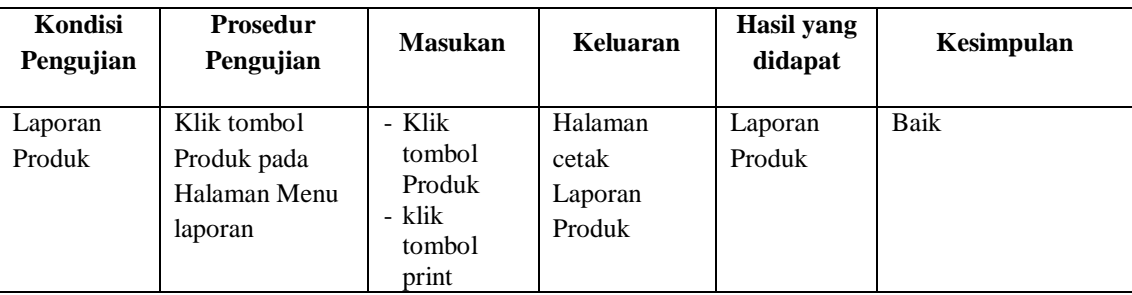

# **5.3 ANALISIS HASIL YANG DICAPAI OLEH SISTEM PERANGKAT LUNAK**

Setelah melakukan berbagai pengujian pada sistem pengolahan data pada PT. Anastry Global Group Jambi. Adapun kelebihan dan kelemahan dari sistem petampilan ini adalah sebagai berikut:

- 1. Kelebihan Program
	- a. Sistem ini bisa digunakan oleh *User* pada Sistem informasi Penjualan Madu pada PT. Anastry Global Group Jambi, dengan memanfaatkan fungsi pencarian sehingga mempermudah dalam pencarian data.
	- b. Sistem mampu melakukan pengolahan data seperti mendata Admin, Bank, Kategori, Komentar, Ongkir, Pelanggan, Pemesanan, Penjualan
- 2. Kekurangan program

Tampilan *interface* masih sederhana diharapkan untuk pengembangan sistem selanjutnya dapat meningkatkan kualitas dari tampilan *interface* tersebut